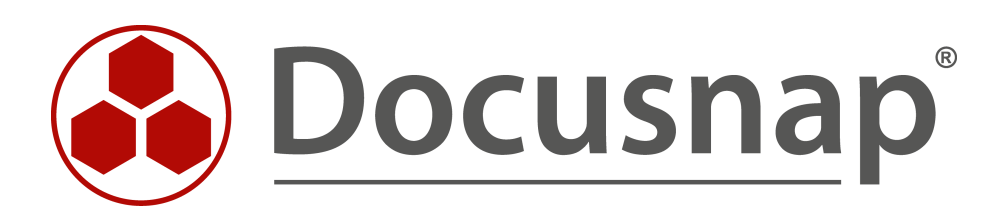

# **Anleitung - Physikalische Infrastruktur**

**Dokumentieren von physikalischen Infrastrukturen**

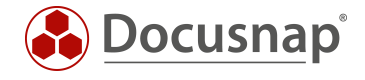

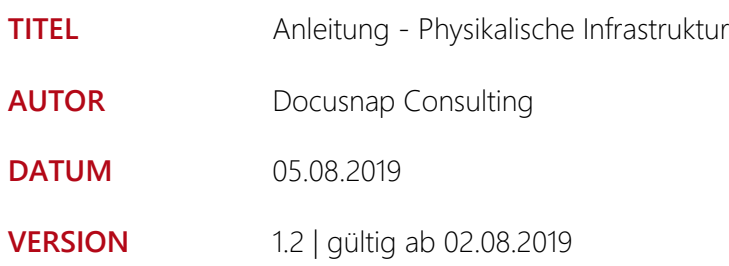

Die Weitergabe, sowie Vervielfältigung dieser Unterlage, auch von Teilen, Verwertung und Mitteilung ihres Inhaltes ist nicht gestattet, soweit nicht ausdrücklich durch die itelio GmbH zugestanden. Zuwiderhandlung verpflichtet zu Schadenersatz. Alle Rechte vorbehalten.

This document contains proprietary information and may not be reproduced in any form or parts whatsoever, nor may be used by or its contents divulged to third parties without written permission of itelio GmbH. All rights reserved.

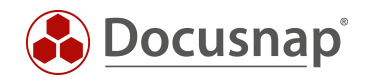

## INHALTSVERZEICHNIS

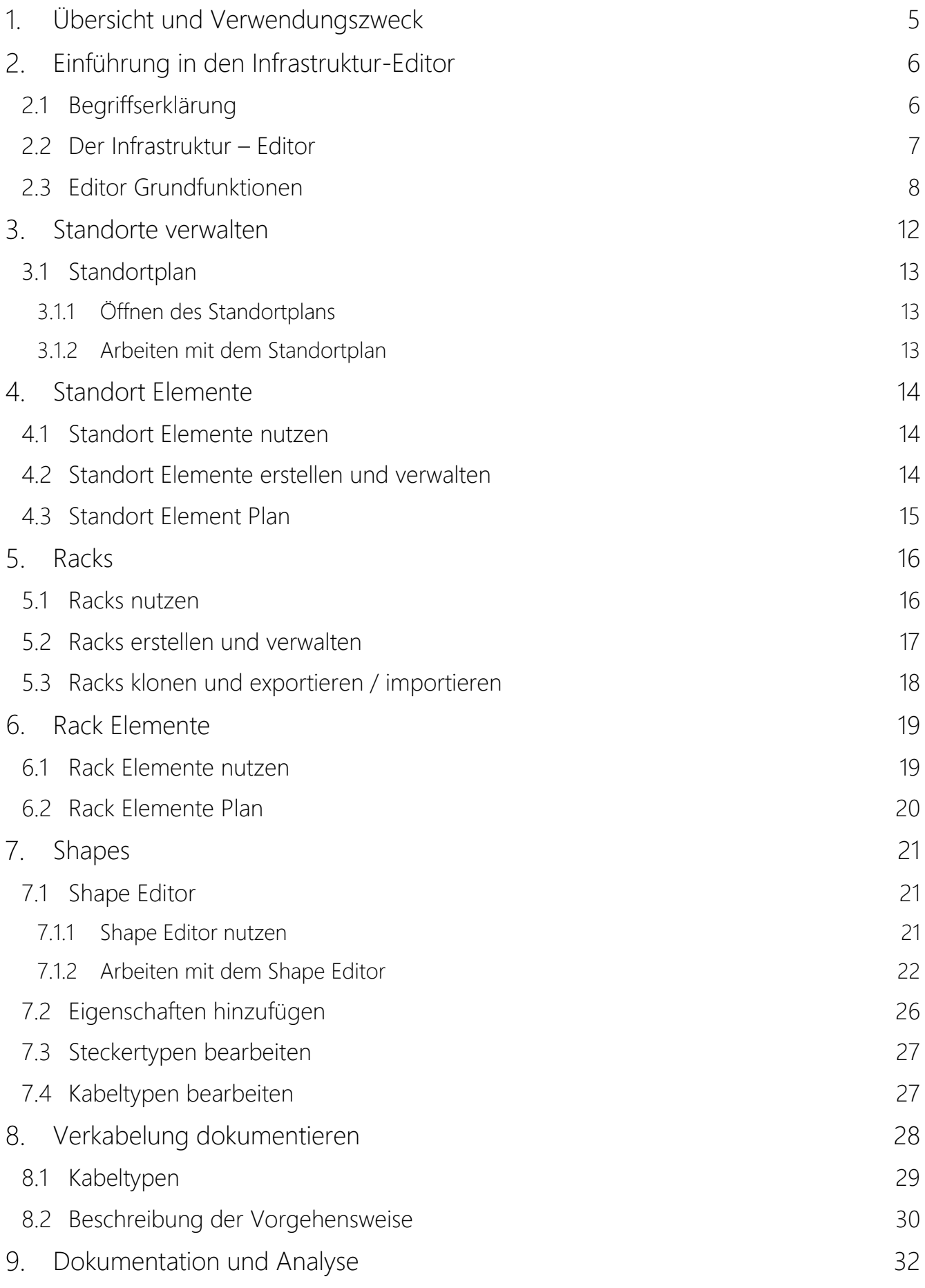

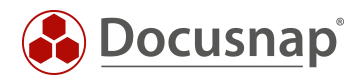

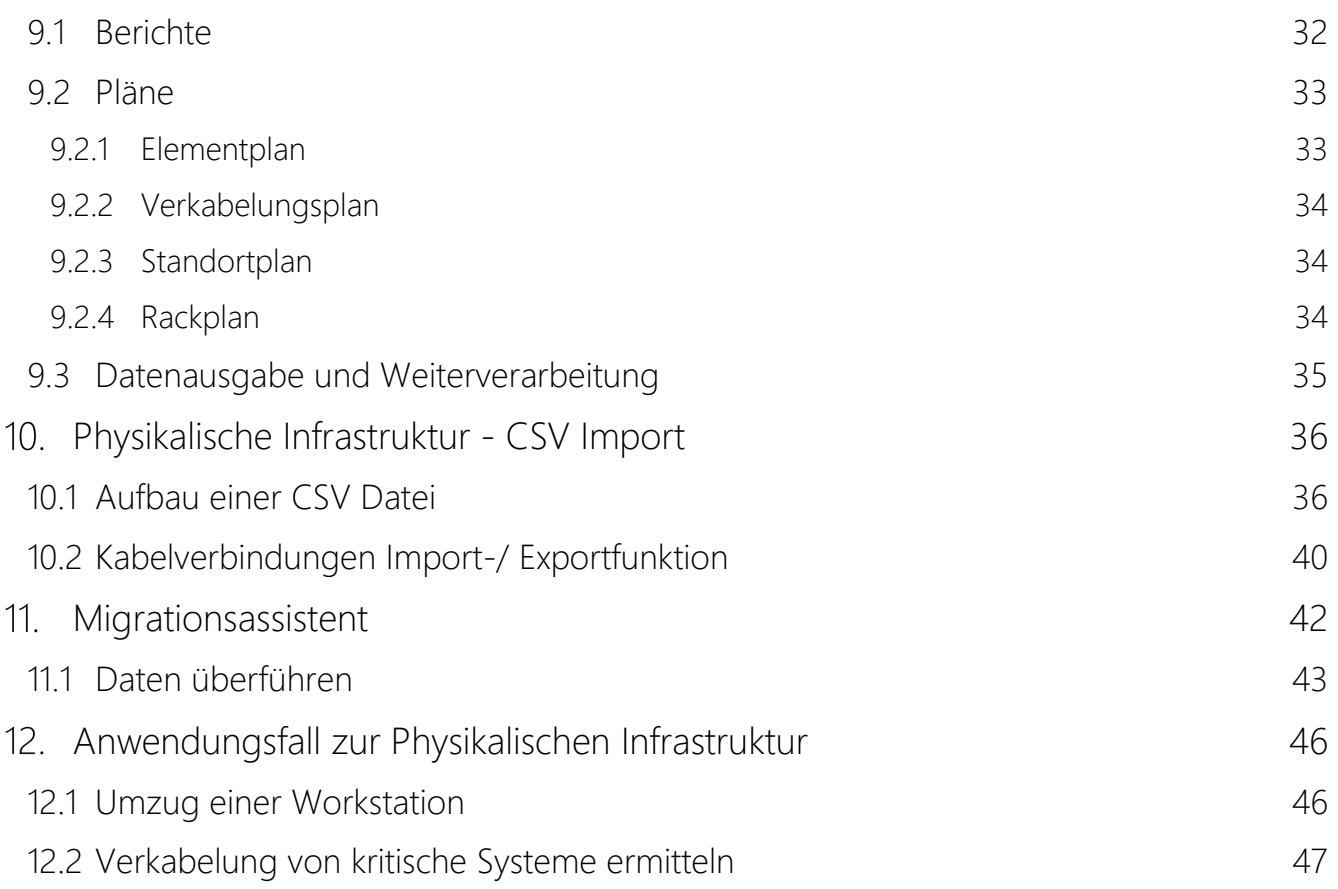

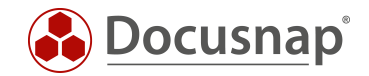

## <span id="page-4-0"></span>Übersicht und Verwendungszweck

Die Funktionalität Physikalische Infrastruktur beschäftigt sich mit der Dokumentation Ihrer physikalischen IT Infrastruktur.

Dies beginnt mit dem Abbilden der Standorte, Gebäude und Räume. In diesen können Sie im Anschluss Geräte, Racks, Switche und alle anderen IT relevanten Systeme zuordnen. Auch die Verkabelung der Systeme kann hier von Ihnen berücksichtigt werden.

Zur Auswertung stehen Ihnen diverse Pläne und Berichte zur Verfügung.

#### Weiterführende Informationen

Wenn Sie zum Thema Physikalische Infrastruktur weiterführende Informationen benötigen, können Sie auf folgende Ressourcen zurückgreifen.

#### HowTo (dieses Dokument)

Auf der Docusnap Webseite befindet sich im Bereich der HowTos [\(https://www.docusnap.com/support/knowledge-base/\)](https://www.docusnap.com/support/knowledge-base/) das aktuelle Dokument "Physikalische Infrastruktur", welches sich mit dem Thema Physikalische Infrastruktur in Docusnap eingehend beschäftigt.

#### E-Learning

Es steht ein kostenpflichtiges E-Learning zum Thema Physikalische Infrastruktur in Docusnap zur Verfügung. In diesem wird detailliert auf die diversen Funktionen und Herangehensweisen eingegangen.

Das E-Learning können Sie entweder auf unserer Webseite oder über unseren Vertrieb beziehen:

#### Webseite

<https://www.docusnap.com/training/e-learning/>

#### Vertrieb

Telefon: +49 8033 6978 – 4000 E-Mail: info@docusnap.com

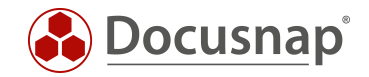

# <span id="page-5-0"></span>Einführung in den Infrastruktur-Editor

## <span id="page-5-1"></span>2.1 Begriffserklärung

Folgende Begriffe werden im Handbuch regelmäßig verwendet.

#### Physikalische Infrastruktur

In Docusnap werden unter der physikalischen Infrastruktur folgende Elemente zusammengefasst:

- Standorte (Städte, Gebäude, Etagen, Räume, etc.)
- Racks, Patchpanel und Netzwerkdosen
- Verkabelung

#### Infrastruktur–Editor

Der Infrastruktur-Editor liefert die Oberfläche, um die zur physikalischen Infrastruktur gehörenden Elemente zu erstellen und zu verwalten.

#### Standorte

Standorte werden in Docusnap verwendet um die Struktur eines Unternehmens darzustellen. Um die physikalische Infrastruktur abbilden zu können ist mindestens ein Standort vorausgesetzt.

#### Racks

Mit Hilfe von Racks kann der physikalische Aufbau eines Racks in Docusnap dokumentiert werden.

#### Standort Elemente

Standort Elemente in Docusnap sind alle Elemente, welche einem Standort zugeordnet werden können. z. B. Netzwerkdosen, Klimaanlagen, etc.

#### Rack Elemente

Ein Rack Element wird in einem Rack verbaut. Beispiele für ein Rack Element sind Server, Switche oder Patchpanel.

#### Shapes

Ein Shape ist das Abbild eines physischen Elements (z. B. Server, Switch, Netzwerkdose) und dient zur graphischen Darstellung des Elements im Rack. Weiterhin werden die erkannten Anschlüsse zur Dokumentation der Verkabelung verwendet

#### Shape Editor

Integrierter Editor in Docusnap, mit dessen Hilfe die bestehende Shape Sammlung um eigene Shapes erweitert werden kann.

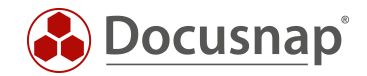

## <span id="page-6-0"></span>2.2 Der Infrastruktur – Editor

Der Infrastruktur-Editor (Editor) ist die Oberfläche, über welche die physikalische Infrastruktur in Docusnap abgebildet werden kann. Alle Aufgaben, welche dieses Thema befassen, können im Editor erledigt werden.

Über den Editor können Standort-Strukturen abgebildet, Racks erstellt und diese mit Elementen befüllt werden.

Weiterhin kann die Verkabelung der physikalischen Komponenten durchgeführt, sowie neue Shapes hinterlegt werden.

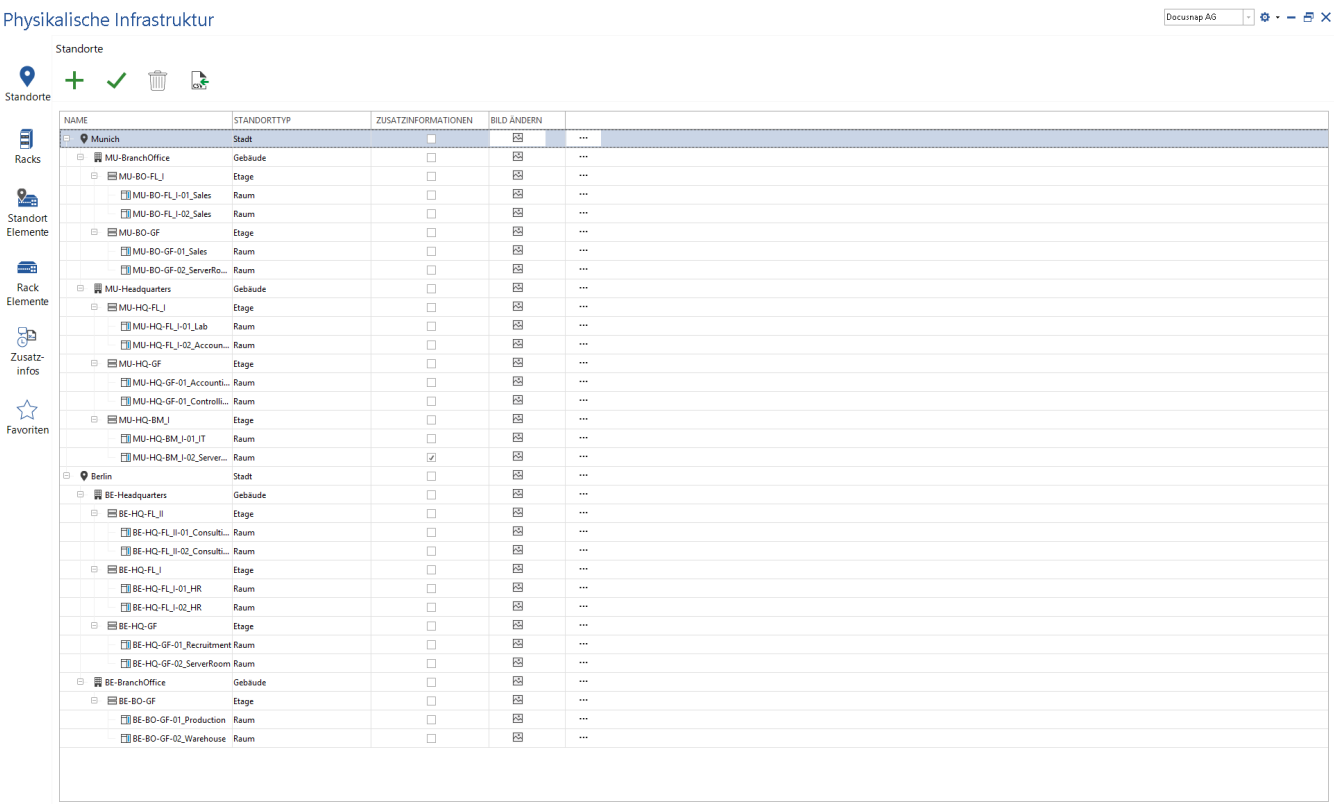

<span id="page-6-1"></span>Abbildung 1 - Übersicht über den Infrastruktur-Editor

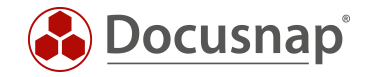

## <span id="page-7-0"></span>2.3 Editor Grundfunktionen

Sobald ein Standort oder ein Element der physikalischen Infrastruktur im Datenbaum ausgewählt wurde, kann der Editor geöffnet werden. Entsprechend dem selektieren Element in der Docusnap Baumstruktur wird der jeweilige Mandant im Editor ausgewählt.

<span id="page-7-1"></span>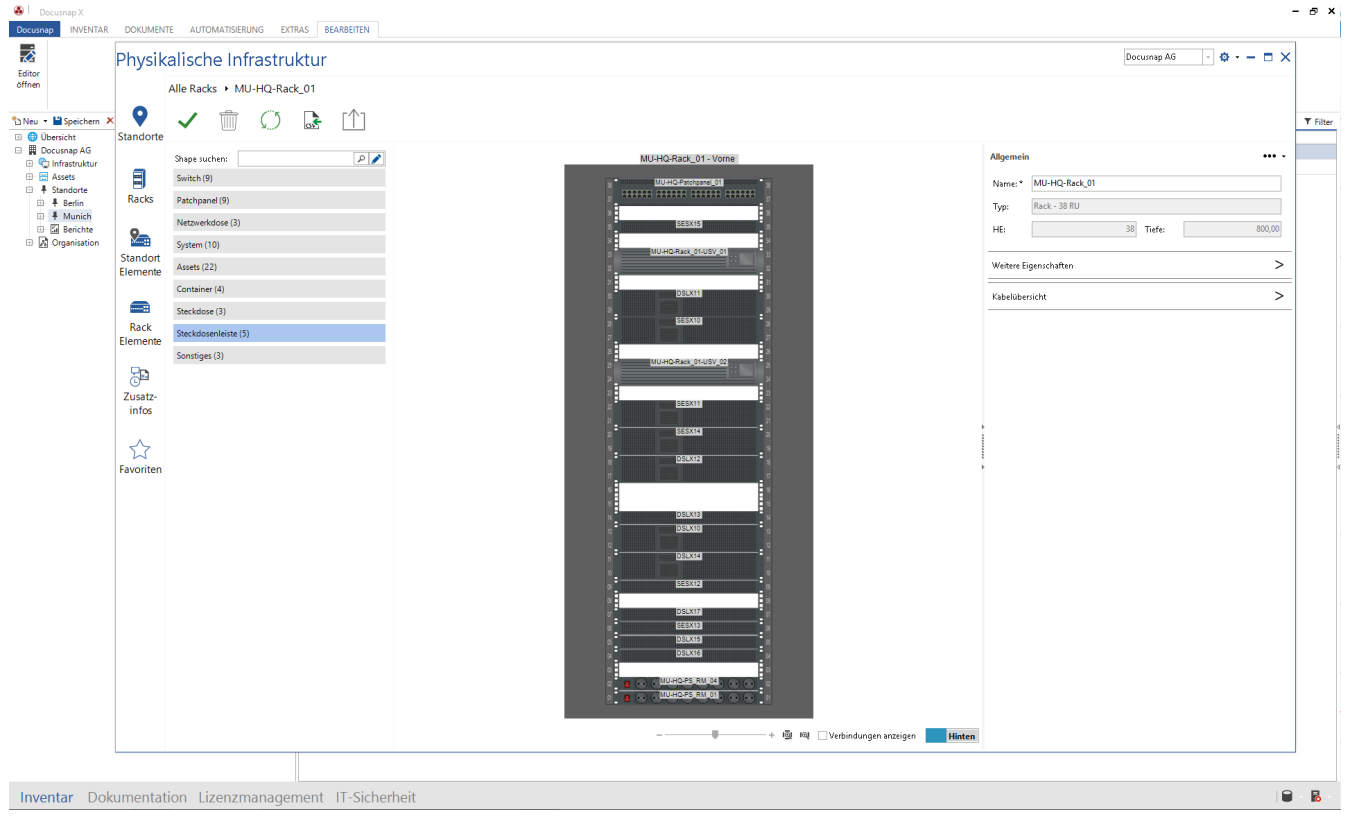

Abbildung 2 - Öffnen des Editors II

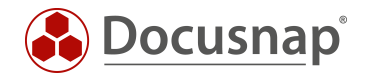

#### Die Bearbeitung innerhalb des Editors findet im ersten Schritt über eine tabellarische Struktur (Grid) statt.

|           | Physikalische Infrastruktur                                            |             |                     |                          |          |
|-----------|------------------------------------------------------------------------|-------------|---------------------|--------------------------|----------|
|           | Standorte                                                              |             |                     |                          |          |
| Standorte | $\ddag$<br>$\hat{\mathbb{U}}$<br>$\overrightarrow{ab}$<br>$\checkmark$ |             |                     |                          |          |
|           | NAME                                                                   | STANDORTTYP | ZUSATZINFORMATIONEN | <b>BILD ÄNDERN</b>       |          |
|           | $\Box$ $\phi$ Munich                                                   | Stadt       | $\Box$              | $\overline{\mathbb{Z}}$  | $\cdots$ |
|           | <b>B</b> MU-BranchOffice                                               | Gebäude     | $\Box$              | $\overline{\mathbb{Z}}$  | $\cdots$ |
|           | <b>B MU-Headquarters</b>                                               | Gebäude     | $\Box$              | $\approx$                | $\cdots$ |
|           | <b>9 Berlin</b>                                                        | Stadt       | $\Box$              | $\overline{\mathcal{S}}$ | $\cdots$ |
|           | <b>BE-Headquarters</b>                                                 | Gebäude     | $\Box$              | $\sum_{i=1}^{n}$         | $\cdots$ |
| Elemente  | BE-BranchOffice                                                        | Gebäude     | $\Box$              | $\overline{\mathbb{C}}$  | $\cdots$ |
|           |                                                                        | Kontinent   | $\Box$              | $\overline{\mathbb{C}}$  | $\cdots$ |
| Favoriten |                                                                        |             |                     |                          |          |
|           |                                                                        |             |                     |                          |          |
|           |                                                                        |             |                     |                          |          |
|           |                                                                        |             |                     |                          |          |

Abbildung 3 - Tabellarische Bearbeitung innerhalb des Editors

<span id="page-8-0"></span>Zur Verwaltung der Standorte stehen die Funktionen Erstellen, Speichern und Löschen zur Verfügung.

Sämtliche Aktionen, wie das Hinzufügen, Ändern oder Löschen von Objekten, werden erst nach dem Speichern übernommen (auch Tastenkürzel können hier verwendet werden – z. B. Strg + S)

Es ist möglich die komplette Hierarchie abzubilden und diese anschließend als Ganzes zu speichern.

Die farbliche Kennzeichnung der Elemente zeigt an, dass die Aktionen noch übernommen werden müssen.

- Grün: Neues Element wird hinzugefügt
- Rosa: Element wird gelöscht
- Blau: Änderung am Element durchgeführt

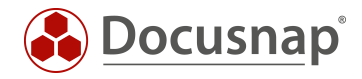

Eine zuvor durchgeführte Änderung kann, sofern diese noch nicht gespeichert wurde, über das Kontextmenü rückgängig gemacht werden.

Das Kontextmenü bietet bei jedem Element mindestens die folgenden Optionen. Je nach Element stehen weitere Optionen zur Verfügung, welche in den späteren Kapiteln behandelt werden.

|                                                              | Physikalische Infrastruktur                       |             |                     |                          |                                                      | $\Phi = \Box \times$<br>Docusnap AG<br>I v |
|--------------------------------------------------------------|---------------------------------------------------|-------------|---------------------|--------------------------|------------------------------------------------------|--------------------------------------------|
|                                                              | Standorte                                         |             |                     |                          |                                                      |                                            |
| 9<br>Standorte                                               | $\pm$<br>$\widehat{1}$<br>$\overline{\mathbf{r}}$ |             |                     |                          |                                                      |                                            |
|                                                              | <b>NAME</b>                                       | STANDORTTYP | ZUSATZINFORMATIONEN | <b>BILD ÄNDERN</b>       |                                                      |                                            |
| 罰                                                            | <b>Q</b> Munich                                   | Stadt       | $\Box$              | $\overline{\mathbb{Z}}$  | $\cdots$                                             |                                            |
| Racks                                                        | <b>B</b> MU-BranchOffice                          | Gebäude     | $\Box$              | $\overline{\mathcal{C}}$ | Bearbeiten                                           |                                            |
|                                                              | <b>B</b> MU-Headquarters                          | Gebäude     | $\Box$              | $\overline{\mathcal{C}}$ | # Zu Dashboard hinzufügen<br>Zu Favoriten hinzufügen |                                            |
| $Q_{\rm eff}$                                                | <b>9</b> Berlin                                   | Stadt       | $\Box$              | $\sim$                   | $\square$ Zusatzinformationen                        |                                            |
| Standort                                                     | <b>B</b> BE-Headquarters                          | Gebäude     | $\Box$              | $\geq$                   | 自 Beschreibung bearbeiten                            |                                            |
| Elemente                                                     | BE-BranchOffice                                   | Gebäude     | $\Box$              | $\approx$                | <b>Q</b> Übergeordneten Standort ändern              |                                            |
| Rack<br>Elemente<br>89<br>Zusatz-<br>infos<br>☆<br>Favoriten |                                                   |             |                     |                          |                                                      |                                            |

Abbildung 4 - Kontextmenü

#### <span id="page-9-0"></span>Bearbeiten

Ausgewähltes Objekt wird bearbeitet. Alternativ kann das Objekt mittels eines Doppelklicks auf das Icon bearbeitet werden.

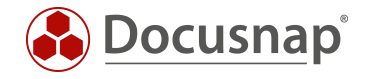

#### Zu Dashboard hinzufügen

Das Dashboard ist der Einstiegspunkt im Infrastruktur-Editor. Beim Öffnen stehen alle hinzugefügten Elemente zur Verfügung. Das Dashboard öffnet sich mit Hilfe eines Klicks auf "Physikalische Infrastruktur". Das Dashboard ist benutzerspezifisch und wird daher nicht auf andere Benutzer übertragen.

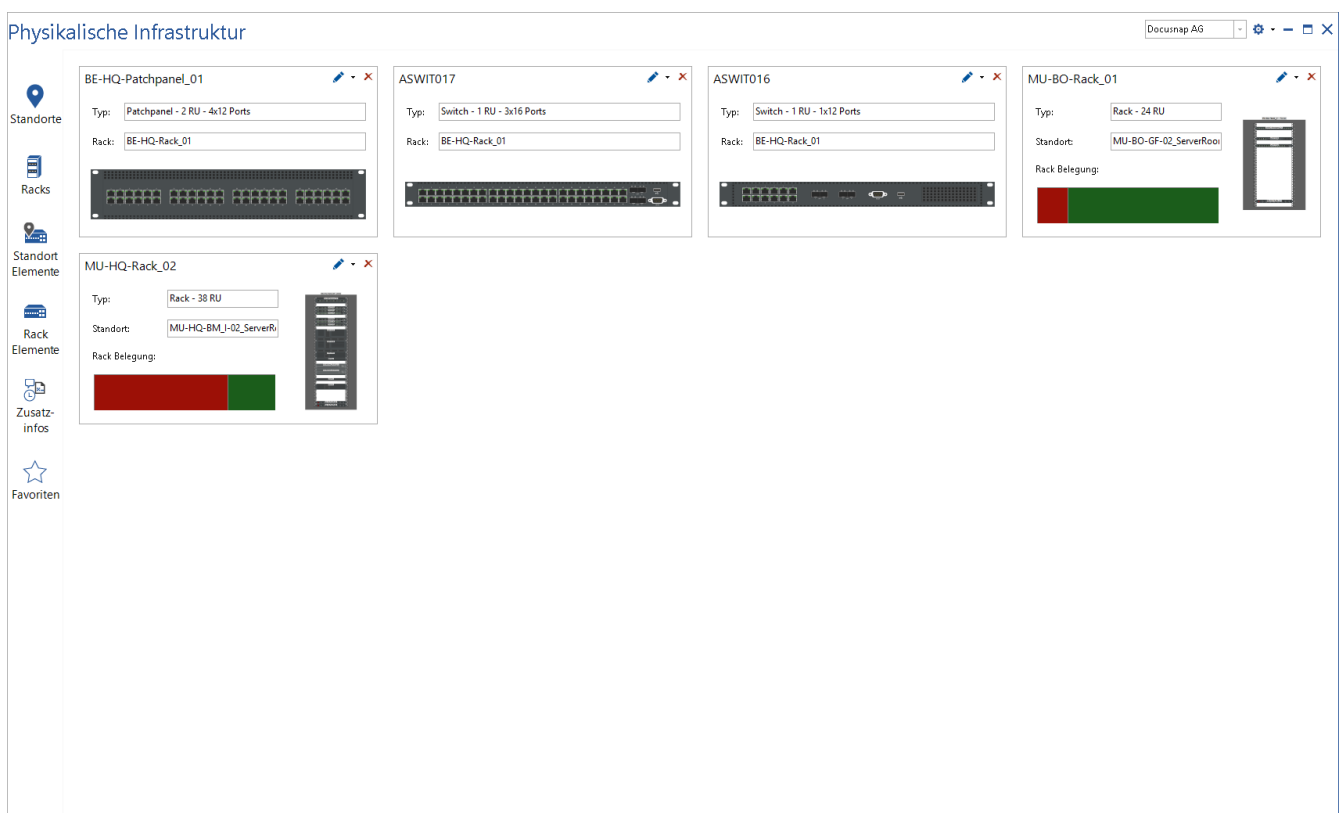

Abbildung 5 - Dashboard des Infrastruktur-Editors

#### <span id="page-10-0"></span>Zu Favoriten hinzufügen

Ähnlich zum Dashboard können Elemente zu den Favoriten hinzugefügt werden. Favoriten sind benutzerspezifisch und werden daher nicht auf andere Benutzer übertragen.

#### Zusatzinformationen hinzufügen

Elementen können Zusatzinformationen zugewiesen werden. Weitere Informationen zum Thema Zusatzinformationen: [HowTo: Zusatzinformationen in Docusnap hinzufügen.](https://media.docusnap.com/media/doc/howto/DocusnapX_Zusatzinformationen.pdf)

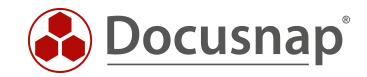

## <span id="page-11-0"></span>Standorte verwalten

Detaillierte Informationen zum Arbeiten mit Standorten können im Handbuch nachgeschlagen werden. Zur Abbildung der physikalischen Infrastruktur, ist ein Standort zwingend erforderlich.

Innerhalb des Editors werden Standorte erstellt, bearbeitet oder gelöscht. Bestehende Standorte können auch verschoben werden.

|                                                                               | Physikalische Infrastruktur              |             |                     |                          |          | Docusnap AG | $\Box \bullet \cdot - \Box \times$ |
|-------------------------------------------------------------------------------|------------------------------------------|-------------|---------------------|--------------------------|----------|-------------|------------------------------------|
|                                                                               | Standorte                                |             |                     |                          |          |             |                                    |
| 9<br>Standorte                                                                | $\pm$<br>fill<br>$\overline{\mathbf{a}}$ |             |                     |                          |          |             |                                    |
|                                                                               | NAME                                     | STANDORTTYP | ZUSATZINFORMATIONEN | <b>BILD ÄNDERN</b>       |          |             |                                    |
| 罰                                                                             | <b>Q</b> Munich                          | Stadt       | $\Box$              | $\overline{\mathbb{Z}}$  | $\cdots$ |             |                                    |
| Racks                                                                         | <b>E</b> MU-BranchOffice                 | Gebäude     | $\Box$              | $\overline{\mathcal{C}}$ | $\cdots$ |             |                                    |
|                                                                               | <b>E</b> MU-Headquarters                 | Gebäude     | $\Box$              | $\overline{\mathcal{C}}$ | $\cdots$ |             |                                    |
| $Q_{\rm eff}$                                                                 | $\blacksquare$ $\blacksquare$ Berlin     | Stadt       | $\Box$              | $\overline{\mathcal{C}}$ | $\cdots$ |             |                                    |
| Standort                                                                      | BE-Headquarters                          | Gebäude     | $\Box$              | $\overline{\mathcal{C}}$ | $\cdots$ |             |                                    |
| Elemente                                                                      | BE-BranchOffice                          | Gebäude     | $\Box$              | $\approx$                | $\cdots$ |             |                                    |
| $\blacksquare$<br>Rack<br>Elemente<br>8<br>Zusatz-<br>infos<br>☆<br>Favoriten |                                          |             |                     |                          |          |             |                                    |

<span id="page-11-1"></span>Abbildung 6 - Editor - Bereich Standorte

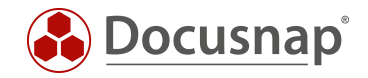

## <span id="page-12-0"></span>3.1 Standortplan

### <span id="page-12-1"></span>3.1.1 Öffnen des Standortplans

Der Standortplan ist Teil der "Standort Bearbeiten" Funktion. Die "Standort Bearbeiten" Funktion wird im Datengrid der Standorte über das Kontextmenü oder durch Doppelklick auf das Icon des Standortes geöffnet.

#### <span id="page-12-2"></span>3.1.2 Arbeiten mit dem Standortplan

Der Standortplan dient zur visuellen Darstellung des Standortes. Über den Standortplan können auch Elemente per Drag & Drop angelegt (z. B. Racks, Klimaanlagen, etc.) und inventarisierte Systeme zugeordnet werden. Die angelegten Elemente können per Doppelklick bearbeitet werden.

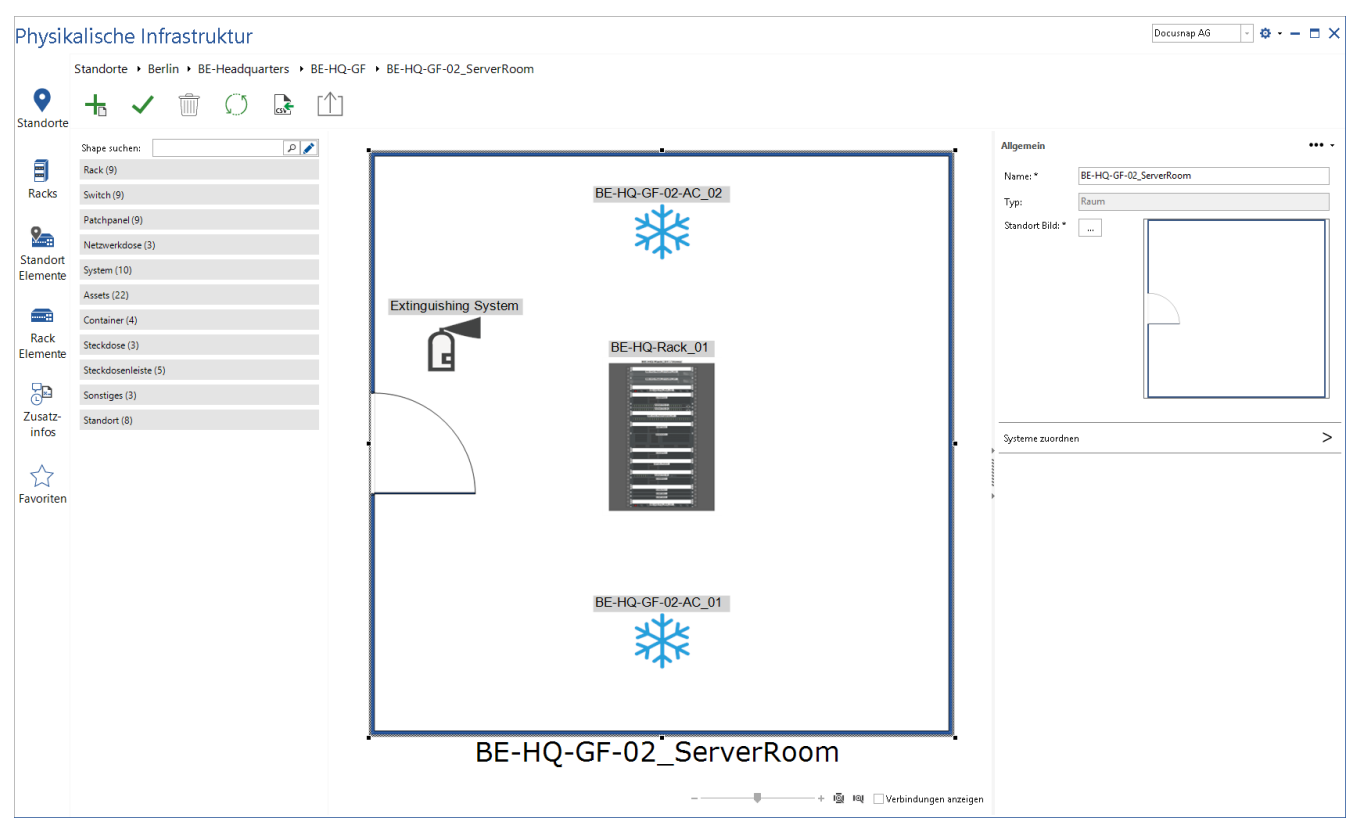

Abbildung 7 – Standortplan Übersicht

<span id="page-12-3"></span>Im Plan kann mit einem Rechtsklick auf die dargestellten Elemente das Kontextmenü geöffnet werden. Dieses stellt weitere Optionen wie z. B. Kabelplan anzeigen oder bearbeiten und vieles mehr zur Verfügung.

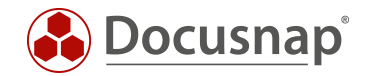

## <span id="page-13-0"></span>4. Standort Elemente

### <span id="page-13-1"></span>4.1 Standort Elemente nutzen

Standort Elemente sind alle Elemente, welche einem Standort hinzugefügt werden können. Das sind z. B. Server, Netzwerkdosen, Assets wie Klimaanlagen oder Löschanlagen.

Zu beachten ist, dass nur die Elemente dem Standort zugewiesen werden. Diese müssen nachträglich im Standortplan positioniert und einem Objekt zugewiesen werden.

### <span id="page-13-2"></span>4.2 Standort Elemente erstellen und verwalten

Standort Elemente können innerhalb des Registers Standort Elemente erstellt, bearbeitet und gelöscht werden.

|                  |                           | Physikalische Infrastruktur |                           |                                                                  |                            |          | Docusnap AG | $\Phi - \Box$ X |
|------------------|---------------------------|-----------------------------|---------------------------|------------------------------------------------------------------|----------------------------|----------|-------------|-----------------|
|                  | <b>Standort Elemente</b>  |                             |                           |                                                                  |                            |          |             |                 |
|                  |                           |                             |                           |                                                                  |                            |          |             |                 |
|                  |                           | $\mathbf{r}$                |                           |                                                                  |                            |          |             |                 |
| Standorte        |                           |                             |                           |                                                                  |                            |          |             |                 |
|                  |                           |                             |                           |                                                                  |                            |          |             |                 |
|                  | - STANDORT                |                             |                           |                                                                  |                            |          |             |                 |
| Racks            |                           | <b>NAME</b>                 | <b>STANDORT</b>           | <b>ELEMENTTYP</b>                                                | <b>ZUSATZINFORMATIONEN</b> |          |             |                 |
|                  | <b>Munich</b>             |                             |                           |                                                                  |                            |          |             |                 |
|                  |                           |                             | <b>A</b> Munich           | Extinguishing System<br>$\star$                                  | $\Box$                     | $\cdots$ |             |                 |
|                  | MU-BO-FL_I-01_Sales       |                             |                           | Extinguishing System<br>$\hat{\phantom{a}}$                      |                            |          |             |                 |
| Standort         | П                         | TKNDV003                    | MU-BO-FL_I-01_Sales       | Debit<br>iPad                                                    | $\Box$                     | $\cdots$ |             |                 |
| Elemente         | R                         | TKNDV004                    | MU-BO-FL_I-01_Sales       | xSIM Karte                                                       | $\Box$                     | $\cdots$ |             |                 |
|                  | 目                         | TKNDV013                    | MU-BO-FL_I-01_Sales       | HTC<br>Samsung                                                   | $\Box$                     | $\cdots$ |             |                 |
|                  | 目                         | <b>TKNP0001</b>             | MU-BO-FL I-01 Sales       | <b>Emergency Power</b>                                           | $\Box$                     | $\cdots$ |             |                 |
| Rack<br>Elemente |                           | MU-BO-FL I-PW 7/8           |                           | Oscilloscope                                                     | $\Box$                     | $\cdots$ |             |                 |
|                  |                           |                             | MU-BO-FL_I-01_Sales       | Access Terminal<br>Samsung Galaxy Tab                            |                            | $\cdots$ |             |                 |
|                  |                           | MU-BO-FL_I-PW_5/6           | MU-BO-FL_I-01_Sales       | Windows Surface                                                  | $\Box$                     |          |             |                 |
|                  | 豆                         | MU-BO-FL_I-7/8              | MU-BO-FL_I-01_Sales       | iPhone<br><b>Biometric Fingerprint</b>                           | $\Box$                     | $\cdots$ |             |                 |
| Zusatz-          | $5$                       | MU-BO-FL_I-5/6              | MU-BO-FL_I-01_Sales       | POS Systems                                                      | $\Box$                     | $\cdots$ |             |                 |
| infos            | MU-BO-GF-01_Sales         |                             |                           | Air Conditioning                                                 |                            |          |             |                 |
|                  | П                         | <b>TKNP0005</b>             | MU-BO-GF-01_Sales         | Nokia<br>Blackberry                                              | $\Box$                     | $\cdots$ |             |                 |
| ☆                |                           | TKNDV005                    | MU-BO-GF-01_Sales         | Air Conditioning Type                                            | $\Box$                     | $\cdots$ |             |                 |
| Favoriten        | 目                         | TKNDV006                    | MU-BO-GF-01_Sales         | Digital Multimeter<br>Network Socket - 1 Port                    | $\Box$                     | $\cdots$ |             |                 |
|                  |                           | MU-BO-GF-PW 3/4             | MU-BO-GF-01 Sales         | Network Socket - 3 Ports                                         | $\Box$                     | $\cdots$ |             |                 |
|                  |                           | MU-BO-GF-PW 1/2             | MU-BO-GF-01 Sales         | Network Socket - 2 Ports                                         | $\Box$                     | $\cdots$ |             |                 |
|                  | 豆                         | MU-BO-GF-3/4                | MU-BO-GF-01 Sales         | Power Strip - 3 Plugs<br>Power Strip - Rack Mounting             | $\Box$                     | $\cdots$ |             |                 |
|                  | $5$                       | MU-BO-GF-1/2                | MU-BO-GF-01 Sales         | Wall Socket- 4 Plugs                                             | $\Box$                     | $\cdots$ |             |                 |
|                  | MU-BO-GF-02_ServerRoom    |                             |                           | Desktop PC<br>Server -1 RU - 4 Ports - 1 Power                   |                            |          |             |                 |
|                  | ۳                         | MU-BO-GF-PW_5/6             | MU-BO-GF-02_ServerRoom    | Switch - 1 RU - 2x8 Ports                                        | $\Box$                     | $\cdots$ |             |                 |
|                  | BE-HQ-FL_II-01_Consulting |                             |                           | Patchpanel - 1 RU - 1x24 Ports<br>Patchpanel - 1 RU - 4x6 Ports  |                            |          |             |                 |
|                  | 目                         | <b>TKNSCH06</b>             | BE-HQ-FL_II-01_Consulting | Patchpanel - 1 RU - 3x8 Ports                                    | $\Box$                     | $\cdots$ |             |                 |
|                  | 目                         | <b>TKNSCH04</b>             |                           | Patchpanel - 1 RU - 4x12 Ports                                   | $\Box$                     | $\cdots$ |             |                 |
|                  |                           |                             | BE-HQ-FL_II-01_Consulting | Patchpanel - 1 RU - 5x10 Ports<br>Patchpanel - 2 RU - 3x16 Ports |                            | $\cdots$ |             |                 |
|                  | Ħ                         | <b>TKNSCH01</b>             | BE-HQ-FL_II-01_Consulting | Patchpanel - 1 RU - 3x16 Ports                                   | $\Box$                     |          |             |                 |
|                  | Ħ                         | <b>NKNGPRO</b>              | BE-HQ-FL_II-01_Consulting | Patchpanel - 2 RU - 4x12 Ports<br>Patchpanel - 2 RU - 5x10 Ports | $\Box$                     | $\cdots$ |             |                 |
|                  |                           | BE-HQ-FL_II-PW_3/4          | BE-HQ-FL_II-01_Consulting | Power Strip - 4 Plugs                                            | $\Box$                     | $\cdots$ |             |                 |
|                  |                           | BE-HQ-FL_II-PW_1/2          | BE-HQ-FL_II-01_Consulting | Power Strip - 6 Plugs                                            | □                          | $\cdots$ |             |                 |
|                  | ⊡                         | BE-HQ-FL_II-3/4             | BE-HQ-FL_II-01_Consulting | Power Strip - 8 Plugs                                            | $\Box$                     | $\cdots$ |             |                 |

Abbildung 8 - Neues Standort Element erzeugen

<span id="page-13-3"></span>Innerhalb des Grids Standort Elemente können Elemente Standorten zugeordnet werden. Die zugewiesenen Elemente können anschließend im Standortplan positioniert werden.

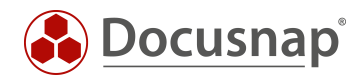

## <span id="page-14-0"></span>4.3 Standort Element Plan

Der Standort Element Plan liefert eine grafische Übersicht des ausgewählten Elements. Weiterhin werden hier Kabelverbindungen definiert, Eigenschaften angepasst und Systemzuweisungen durchgeführt.

Geöffnet wird der Standort Element Plan über das Kontextmenu im Register Standort Elemente.

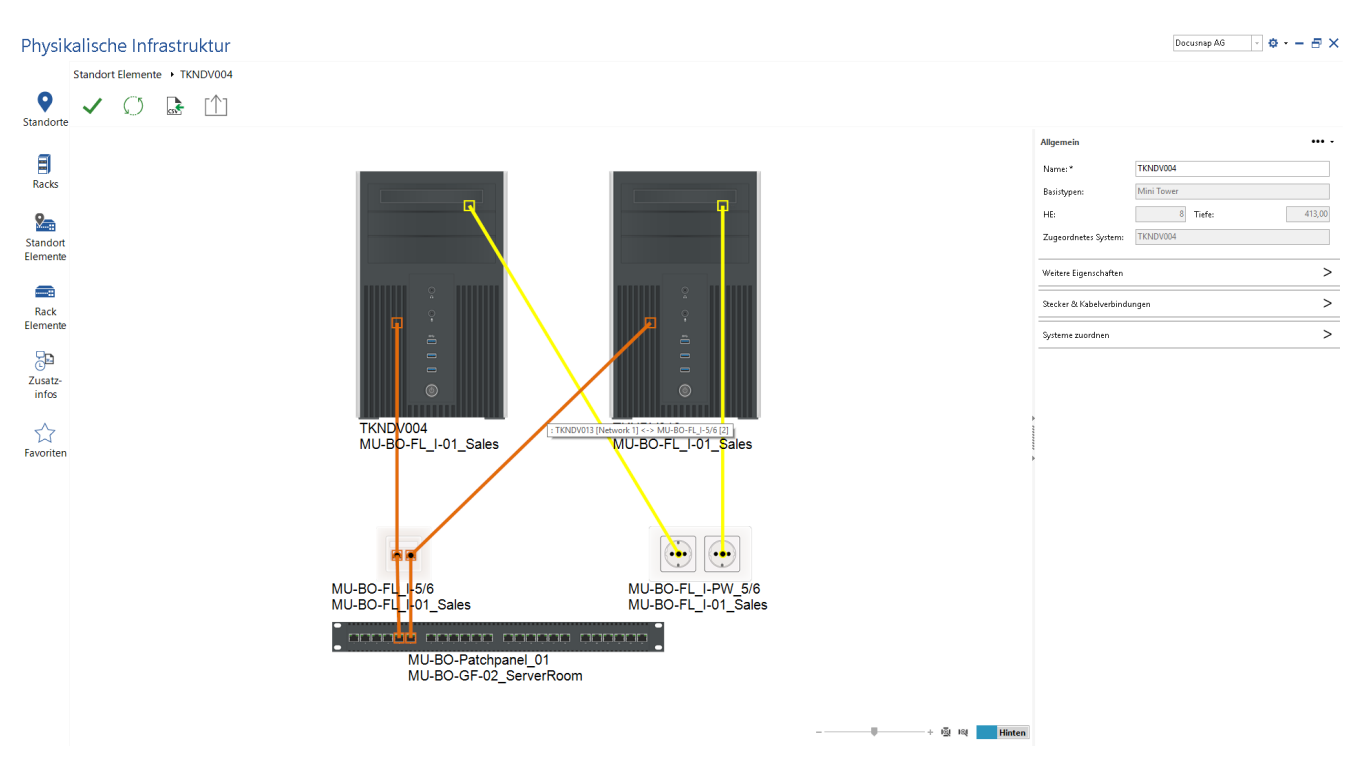

Abbildung 9 - Standort Element Plan

<span id="page-14-1"></span>Sind mit dem ausgewählten Element andere Elemente verbunden, so werden die direkten Verbindungen im Standort Elemente Plan abgebildet.

Die Mouse Over Funktion bei einzelnen Verkabelungen zeigt genauere Informationen zu dieser an.

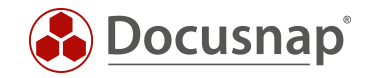

## <span id="page-15-0"></span>5. Racks

### <span id="page-15-1"></span>5.1 Racks nutzen

Ein Rack wird im Infrastruktur – Editor erzeugt. Dem Rack werden anschließend Elemente hinzugefügt. Diesen Elementen können daraufhin inventarisierte oder manuell hinzugefügte Systeme (Assets) zugeordnet werden.

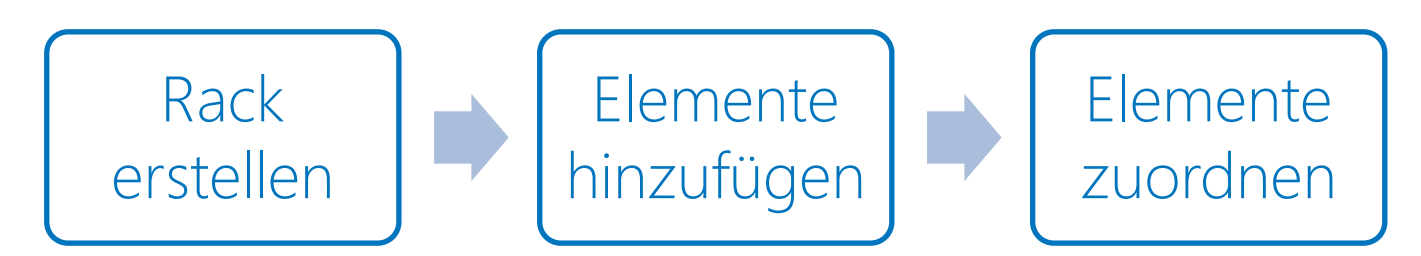

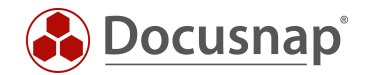

## <span id="page-16-0"></span>5.2 Racks erstellen und verwalten

Im Infrastruktur-Editor können im Bereich Racks neue Racks erzeugt, bzw. bestehende verwaltet werden.

Im Standard werden vordefinierte Shapes mitgeliefert. Neue Shapes können mit dem Shape Editor erzeugt werden.

Wird ein neues Rack Shape erstellt, kann zusätzlich zur Höhe u.a. die Slot Zählrichtung und der Start festgelegt werden.

Anschließend kann das Rack über das Kontextmenü zur Bearbeitung ausgewählt werden.

Per Drag & Drop können Elemente in das Rack eingesetzt werden.

Die eingesetzten Elemente können markiert und in der Toolbox bearbeitet werden. Das Element kann vorwärts bzw. rückwärts eingebaut werden.

Wenn ein Rack Element ausgewählt wurde kann diesem anschließend ein inventarisiertes oder manuelles Objekt zugeordnet werden. Eine Zuordnung wird innerhalb der Toolbox mittels Systeme zuordnen getroffen.

Der Name des Rack Elements wird bei einer Systemzuordnung automatisch gesetzt.

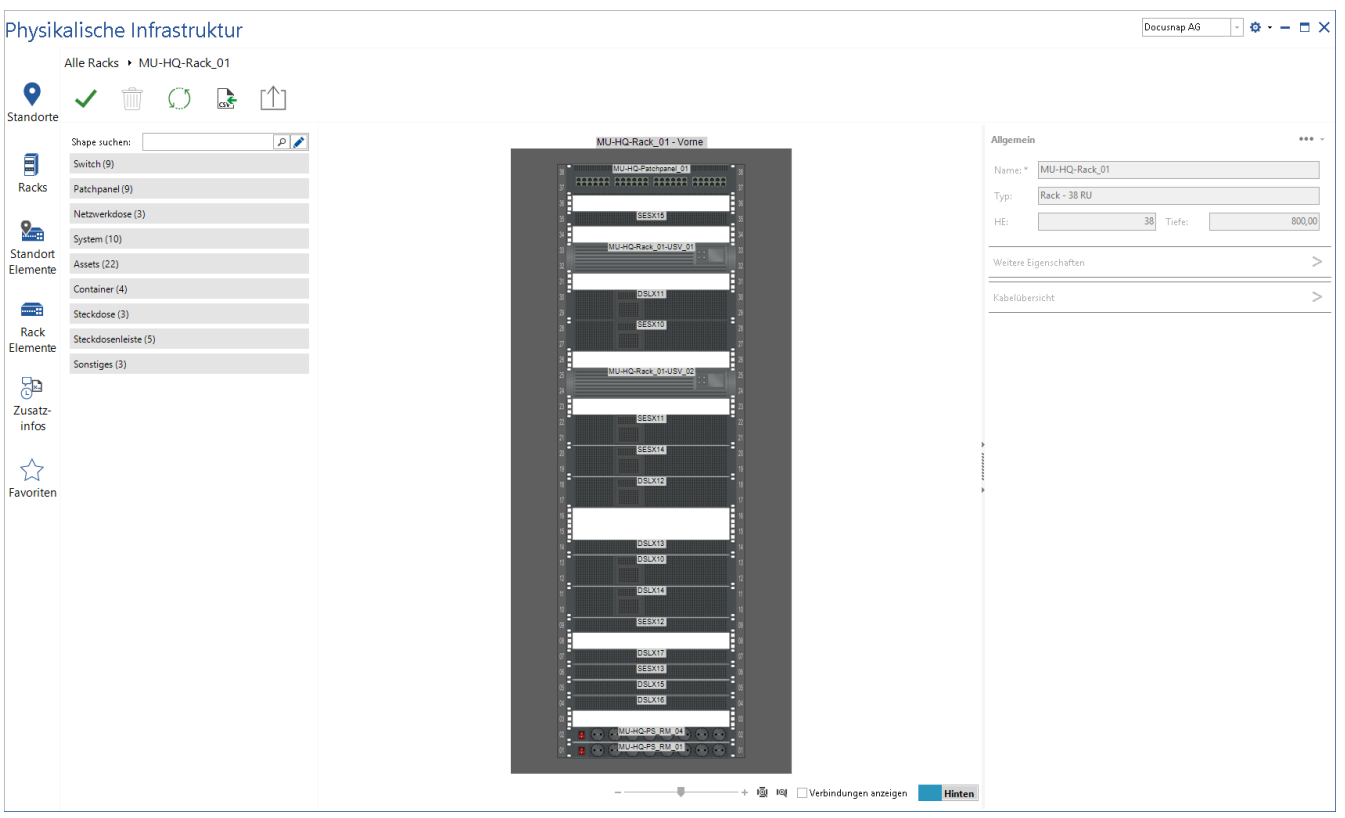

<span id="page-16-1"></span>Abbildung 10 - Bearbeiten des Racks - Elemente hinzugefügt

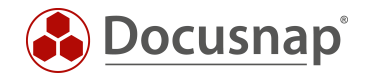

## <span id="page-17-0"></span>5.3 Racks klonen und exportieren / importieren

Bestehende Racks können dupliziert oder als Vorlage gespeichert werden.

Um ein Rack zu duplizieren oder als Vorlage zu speichern, wird das Kontextmenü des gewünschten Racks geöffnet. Dieses ist zusätzlich im Standortplan bzw. im Rackplan aufrufbar.

|                              |                   | Physikalische Infrastruktur |              |                          |                            |                                                  | $\Phi = \Box \times$<br>Docusnap AG |
|------------------------------|-------------------|-----------------------------|--------------|--------------------------|----------------------------|--------------------------------------------------|-------------------------------------|
|                              | Alle Racks        |                             |              |                          |                            |                                                  |                                     |
| 9<br>Standorte               |                   | $\overline{\mathbf{a}}$     |              |                          |                            |                                                  |                                     |
| 副<br>Racks                   | - STANDORT        | <b>NAME</b>                 | ELEMENTTYP   | <b>STANDORT</b>          | <b>ZUSATZINFORMATIONEN</b> |                                                  |                                     |
|                              |                   | MU-BO-GF-02_ServerRoom      |              |                          |                            |                                                  |                                     |
| $\mathcal{Q}_{\mathbb{Z}_2}$ |                   | MU-BO-Rack_01               | Rack - 24 RU | MU-BO-GF-02_ServerRoom   | $\Box$                     | $\cdots$ . $\star$                               |                                     |
| Standort                     |                   | BE-HQ-GF-02_ServerRoom      |              |                          |                            | Bearbeiten                                       |                                     |
| Elemente                     |                   | BE-HQ-Rack_01               | Rack - 38 RU | BE-HQ-GF-02_ServerRoom   | $\Box$                     | X Dashboard entfernen<br>Zu Favoriten hinzufügen |                                     |
|                              |                   | BE-BO-GF-01_Production      |              |                          |                            | 自 Rack als Vorlage speichern                     |                                     |
| $\blacksquare$               |                   | BE-BO-Rack_01               | Rack - 12 RU | BE-BO-GF-01_Production   | $\Box$                     | Zusatzinformationen                              |                                     |
| Rack                         | MU-HQ-FL_I-01_Lab |                             |              |                          |                            | Rack duplizieren                                 |                                     |
| Elemente                     |                   | MU-HQ-Rack_03               | Rack - 18 RU | MU-HQ-FL_I-01_Lab        | $\Box$                     | $\cdots$                                         |                                     |
|                              |                   | MU-HQ-BM_I-02_ServerRoom    |              |                          |                            |                                                  |                                     |
| 82                           |                   | 目 MU-HQ-Rack_01             | Rack - 38 RU | MU-HQ-BM_I-02_ServerRoom | $\Box$                     |                                                  |                                     |
| Zusatz-<br>infos             |                   | MU-HQ-Rack_02               | Rack - 38 RU | MU-HQ-BM_I-02_ServerRoom | $\Box$                     | $\cdots$                                         |                                     |
|                              |                   |                             |              |                          |                            |                                                  |                                     |
| ☆                            |                   |                             |              |                          |                            |                                                  |                                     |
| Favoriten                    |                   |                             |              |                          |                            |                                                  |                                     |
|                              |                   |                             |              |                          |                            |                                                  |                                     |
|                              |                   |                             |              |                          |                            |                                                  |                                     |
|                              |                   |                             |              |                          |                            |                                                  |                                     |
|                              |                   |                             |              |                          |                            |                                                  |                                     |
|                              |                   |                             |              |                          |                            |                                                  |                                     |
|                              |                   |                             |              |                          |                            |                                                  |                                     |
|                              |                   |                             |              |                          |                            |                                                  |                                     |
|                              |                   |                             |              |                          |                            |                                                  |                                     |
|                              |                   |                             |              |                          |                            |                                                  |                                     |
|                              |                   |                             |              |                          |                            |                                                  |                                     |
|                              |                   |                             |              |                          |                            |                                                  |                                     |
|                              |                   |                             |              |                          |                            |                                                  |                                     |
|                              |                   |                             |              |                          |                            |                                                  |                                     |
|                              |                   |                             |              |                          |                            |                                                  |                                     |
|                              |                   |                             |              |                          |                            |                                                  |                                     |

Abbildung 11 - Rack duplizieren oder als Vorlage speichern

<span id="page-17-1"></span>Wird das Rack als Vorlage gespeichert, werden die Informationen in einer XML Datei gespeichert. Wenn ein neues Rack erzeugt wird, steht die Möglichkeit "Rack aus Vorlage erstellen" zur Verfügung.

Wird das Rack dupliziert, wird es mit allen enthaltenen Komponenten erstellt.

Wird ein Rack dupliziert oder aus einer Vorlage erstellt, sollten die Eigenschaften des Racks und der Elemente angepasst werden.

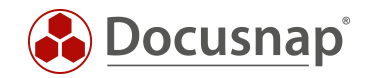

## <span id="page-18-0"></span>6. Rack Elemente

### <span id="page-18-1"></span>6.1 Rack Elemente nutzen

Rack Elemente sind jene Komponenten, die in ein Rack eingesetzt werden.

In dem Bereich Rack Elemente, können Elemente über das Grid einem Rack hinzugefügt werden. Elemente, welche über das Grid dem Rack zugeordnet werden, sind nicht automatisch im Rack positioniert. Die Positionierung der Elemente wird im Nachgang im Rack Plan durchgeführt.

Zu beachten ist, dass keine Validierung stattfindet, ob im Rack noch ausreichend Platz besteht.

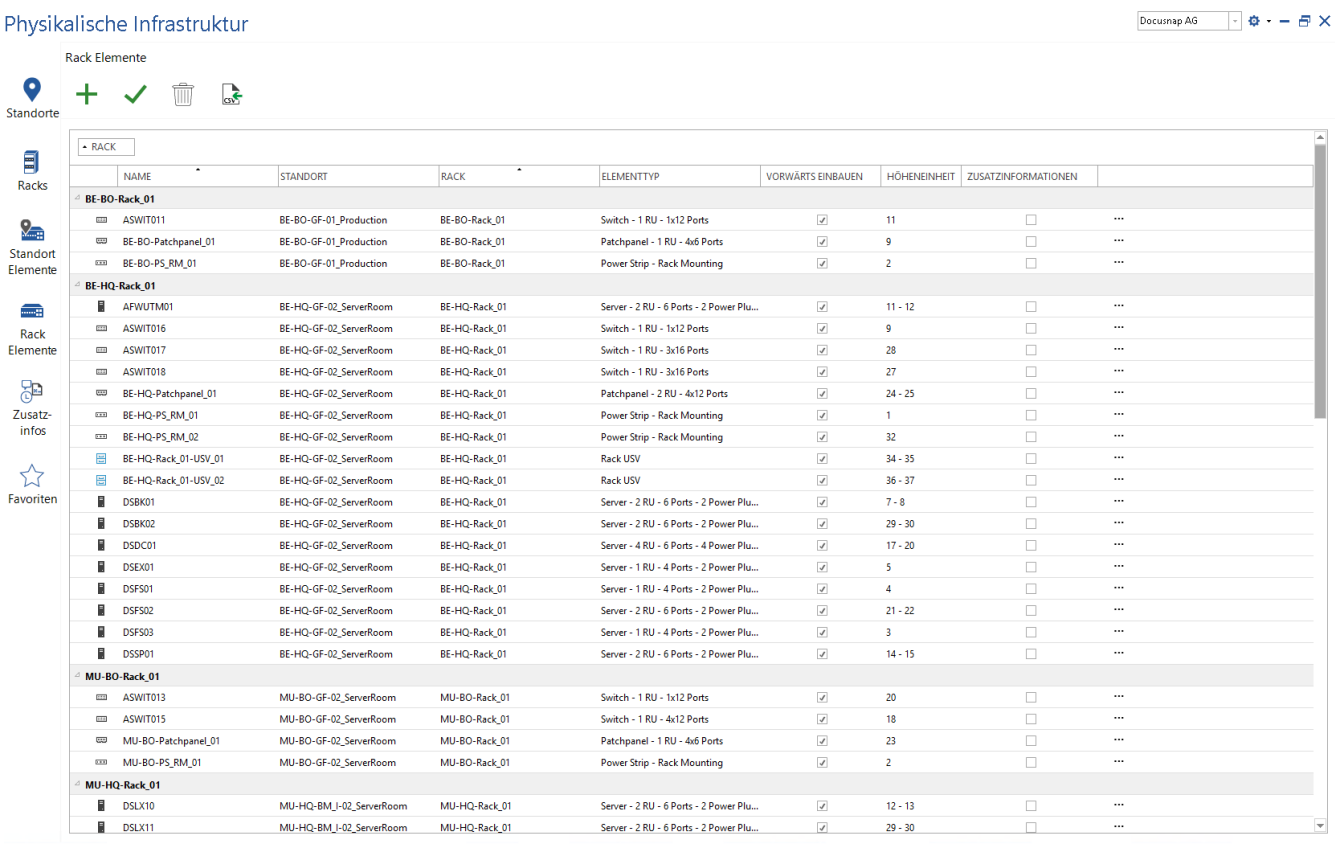

<span id="page-18-2"></span>Abbildung 12 - Rack Elemente Übersicht

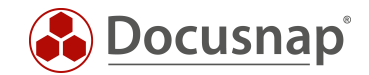

## <span id="page-19-0"></span>6.2 Rack Elemente Plan

Wird die Bearbeitung eines Rack Elements über das Kontextmenü gestartet, so wird der Rack Elemente Plan geöffnet.

Mit Hilfe der Toolbox kann das Rack Element bearbeitet, Kabelverbindungen hinterlegt oder eine Systemzuordnung getroffen werden.

Bei einer hinterlegten Verkabelung werden die direkten Verbindungen dargestellt.

Die Mouse Over Funktion bei einzelnen Verkabelungen zeigt genauere Informationen zu dieser an.

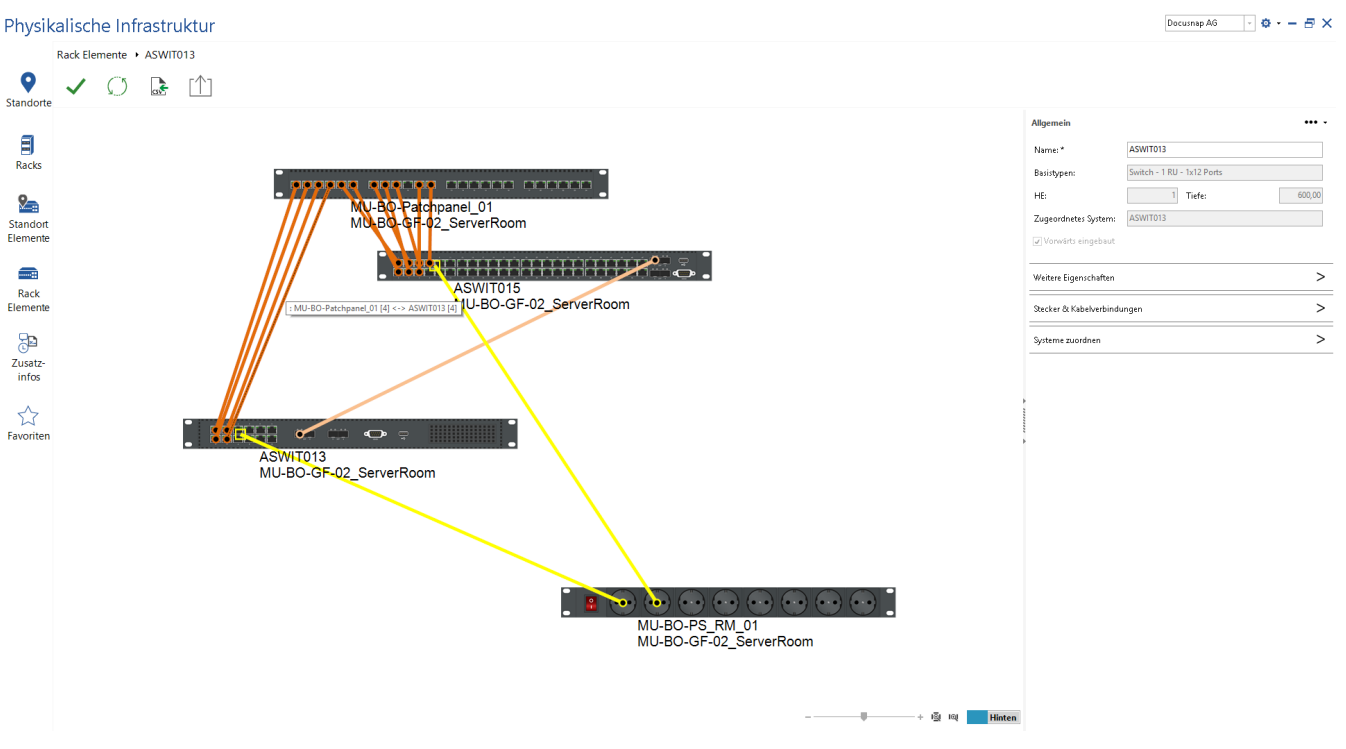

<span id="page-19-1"></span>Abbildung 13 – Verkabelung der Elemente

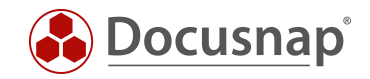

# <span id="page-20-0"></span>7. Shapes

Shapes sind in Docusnap graphische Abbildungen von Elementen. Diese werden benötigt um beispielsweise den Aufbau eines Racks visuell darzustellen. Beispiele für Shapes sind Server, Workstations, Steckdosenleisten, USV, Rangierpanel etc.

## <span id="page-20-1"></span>7.1 Shape Editor

Docusnap liefert vorgefertigte Shapes mit. Die bestehende Shape Sammlung kann mit Hilfe des Shape Editors erweitert werden.

Für neu angelegte sonstige Assets wird automatisch ein entsprechendes Shape angelegt.

### <span id="page-20-2"></span>7.1.1 Shape Editor nutzen

Der Aufruf des Shape Editors erfolgt innerhalb des Infrastruktur-Editors – über das Zahnrad und die Auswahl Elementtypen bearbeiten.

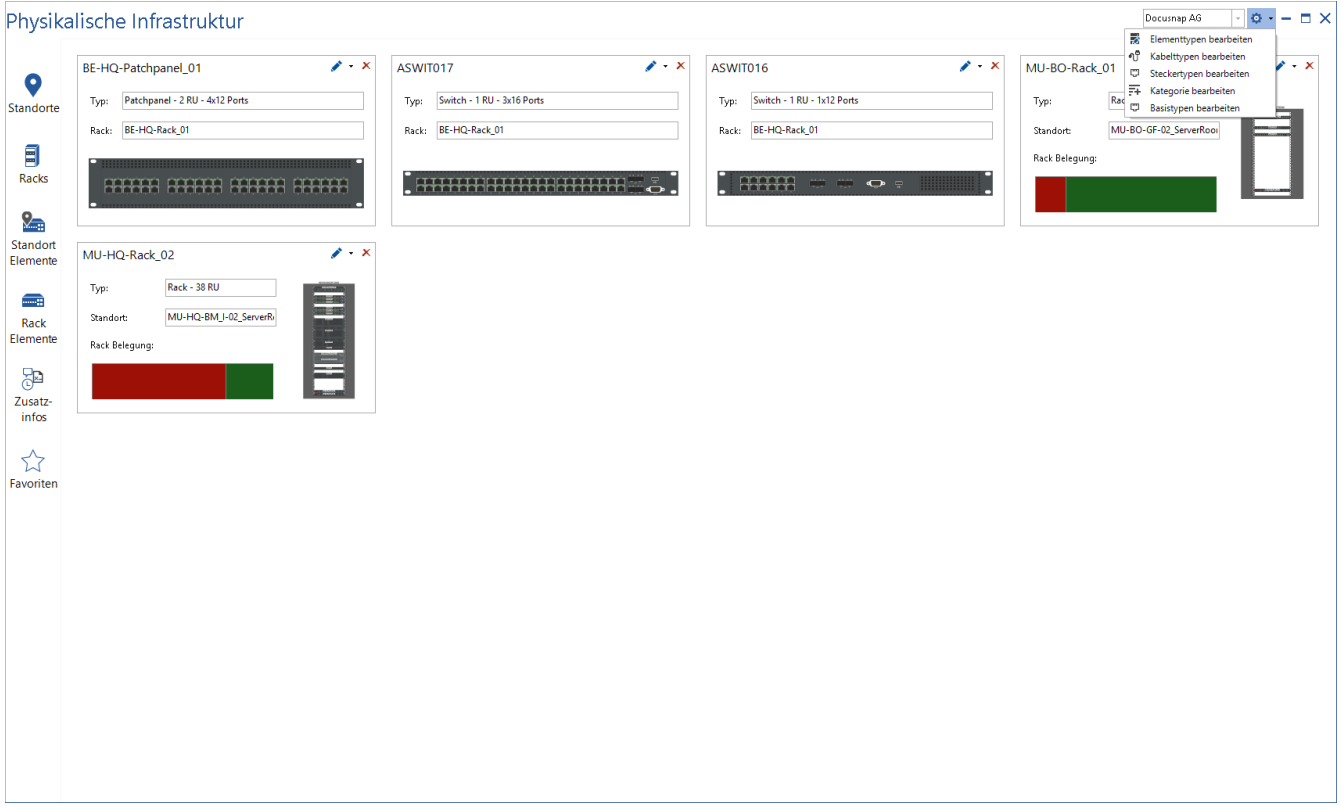

Abbildung 14 - Aufruf des Shape Editors

<span id="page-20-3"></span>Im neu geöffneten Fenster Shapes verwalten kann nun Neu – Element (Shape Editor) ausgewählt werden.

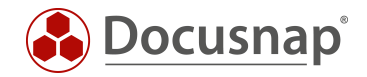

### <span id="page-21-0"></span>7.1.2 Arbeiten mit dem Shape Editor

#### 7.1.2.1 Hinzufügen von neuen Shapes

Um neue Shapes erstellen zu können, werden zuerst entsprechende Bilddateien benötigt. Zu beachten ist, dass Vorder- und Rückseite benötigt werden.

Im ersten Schritt werden Informationen bezüglich Name, Typ, Höhe, Breite und Tiefe hinterlegt. Die Werte beziehen sich dabei auf die tatsächliche Größe des Objektes.

Anschließend werden die Bilddateien zur Verfügung gestellt. Bilddateien können dem Shape Editor bereits geschnitten zur Verfügung gestellt werden. Der Shape Editor besitzt jedoch auch einen integrierten Modus "Zuschneiden".

| Shape Editor          |                                                                                                |                                                  | $\Box$ $\times$           |
|-----------------------|------------------------------------------------------------------------------------------------|--------------------------------------------------|---------------------------|
| <b>Elementdetails</b> |                                                                                                |                                                  |                           |
| Name:                 | HPE DL380 Gen 10                                                                               |                                                  |                           |
| Typ:                  | $2,00 -$ HE<br>$\overline{\phantom{a}}$ Breite:<br>$\overline{\phantom{0}}$<br>System<br>Höhe: | $\boxed{\mathbf{I}}$ Tiefe:<br>$19,00 -$<br>Zoll | $400 - \frac{1}{2}$ in mm |
| Beschreibung:         | HPE DL380 Gen 10 Shape                                                                         |                                                  | $\rho_{\rm{L}}$<br>$\vee$ |
| <b>Bild vorne</b>     | <b>Bild hinten</b>                                                                             |                                                  |                           |
| Bild wählen:          | C:\Users\kre\Pictures\HPE DL380 Gen 10 - Front.png<br>Stecker Breite:<br>$\ldots$              | 118 $\frac{1}{2}$ Stecker Höhe:                  | $118 -$                   |
| Stecker Name:         | ↗<br>Audio Input<br>$\bullet$<br>Stecker Gruppenname:                                          |                                                  | Erweiterte Optionen<br>٠  |
|                       |                                                                                                | ↑ Nach oben ↓ Nach unten X Stecker löschen       |                           |
|                       | ↑ ← り で @ Modus: Selektieren                                                                   | <b>TYPE</b><br>NR. NAME                          | GRUPPENNAME               |
|                       |                                                                                                |                                                  |                           |
|                       |                                                                                                |                                                  | Speichern<br>Abbrechen    |

<span id="page-21-1"></span>Abbildung 15 - Shapes im Editor zuschneiden

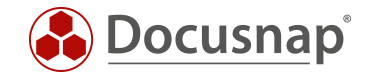

#### 7.1.2.2 Stecker definieren

Docusnap erkennt automatisch die möglichen Steckverbindungen des Shapes. Die folgende Abbildung zeigt die erkannten Steckverbindungen (rot gekennzeichnet).

Hinweis: Durch eine Anpassung der Stecker Breite und Höhe ist es dem Algorithmus möglich Steckverbindungen zu erkennen, die beim ersten Durchlauf nicht erkannt wurden.

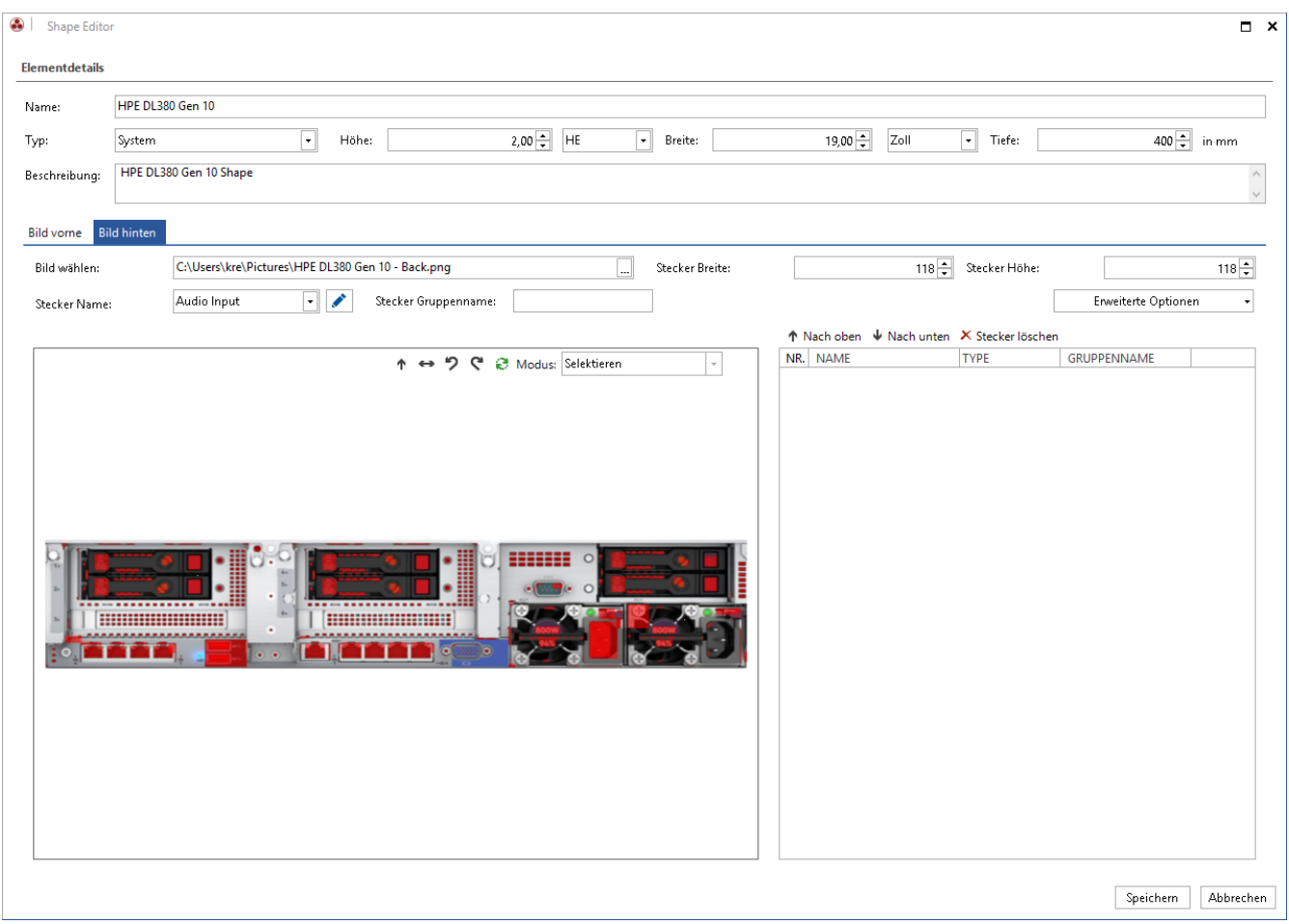

<span id="page-22-0"></span>Abbildung 16 - Erkannte Stecker

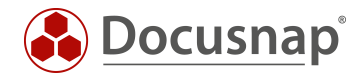

Eine Steckverbindung wird über die Auswahl der Schnittstelle auf dem Shape definiert. Bevor eine Auswahl getroffen wird, sollte der entsprechende Steckertyp ausgewählt werden.

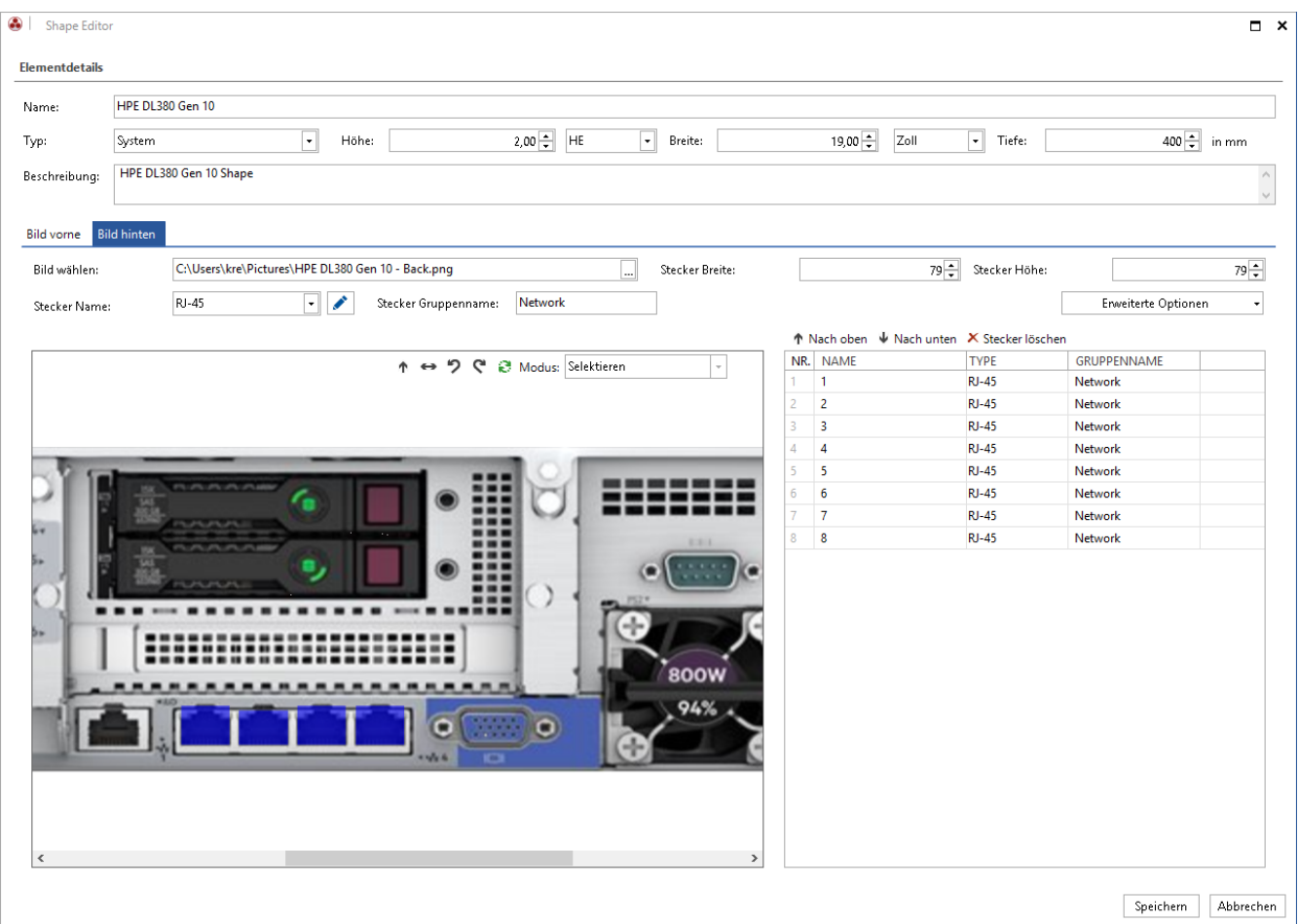

<span id="page-23-0"></span>Abbildung 17 - Erkannte Stecker definieren

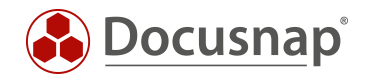

### 7.1.2.3 Nicht erkannte Stecker hinzufügen

Wenn einzelne Stecker nicht automatisch erkannt werden, können diese manuell nachgetragen werden. Dazu wird der Modus "Stecker manuell definieren" verwendet.

Mit Hilfe von vier Markierungspunkten kann die Position des Steckers definiert werden.

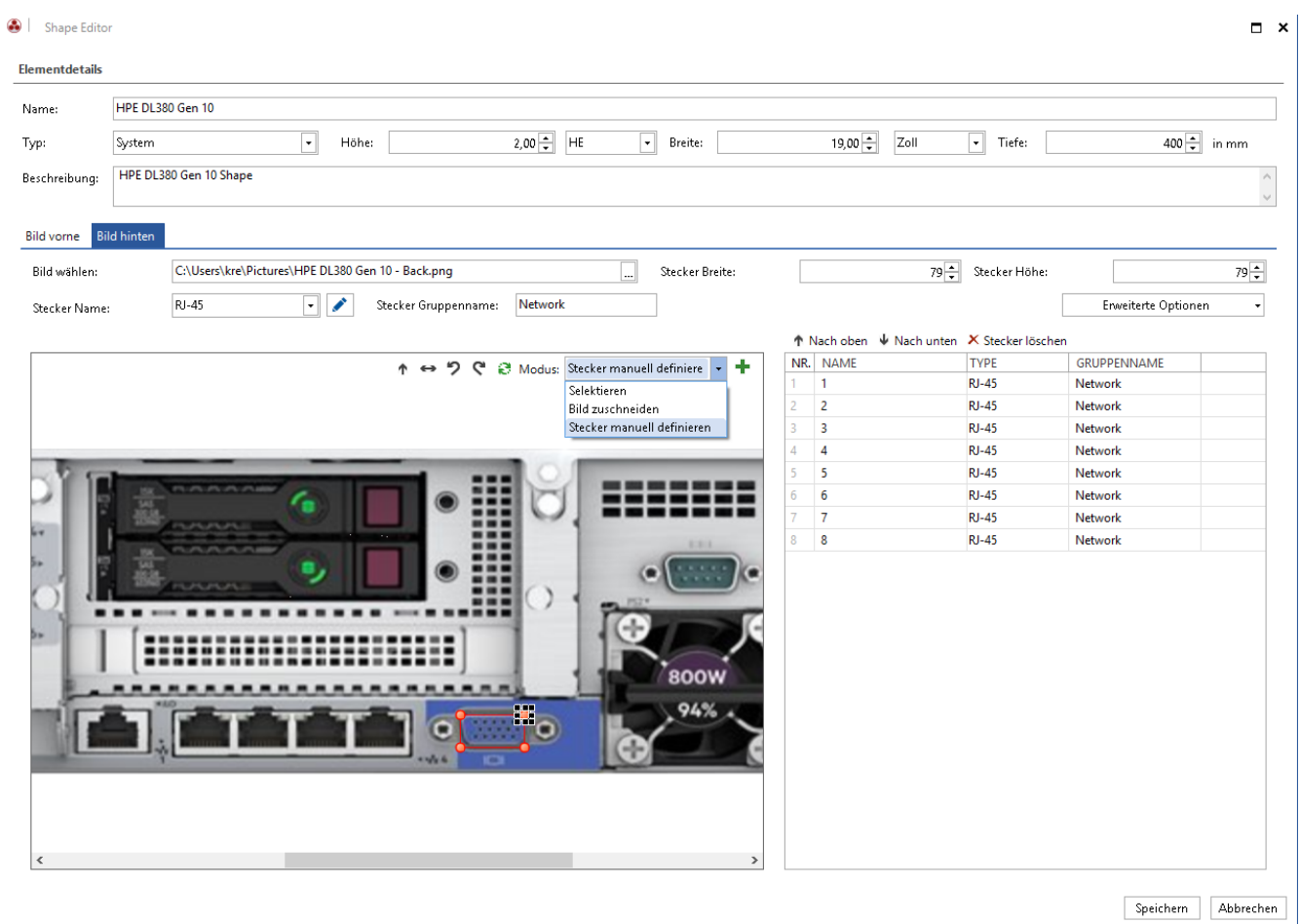

<span id="page-24-0"></span>Abbildung 18 – Stecker manuell definieren

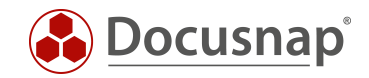

## <span id="page-25-0"></span>7.2 Eigenschaften hinzufügen

Einem Element können weitere Eigenschaften (z. B. Gewicht, Stromaufnahme, etc.) über das Zahnrad und die Auswahl Elementtypen bearbeiten hinzugefügt werden.

Um einem Element Eigenschaften zuzuweisen, wird dieses markiert. Über den Button Eigenschaften öffnet sich eine Übersicht der verfügbaren Eigenschaften.

Über die Schaltfläche "Eigenschaften definieren" können weitere Eigenschaften erstellt und dem Element zugeordnet werden.

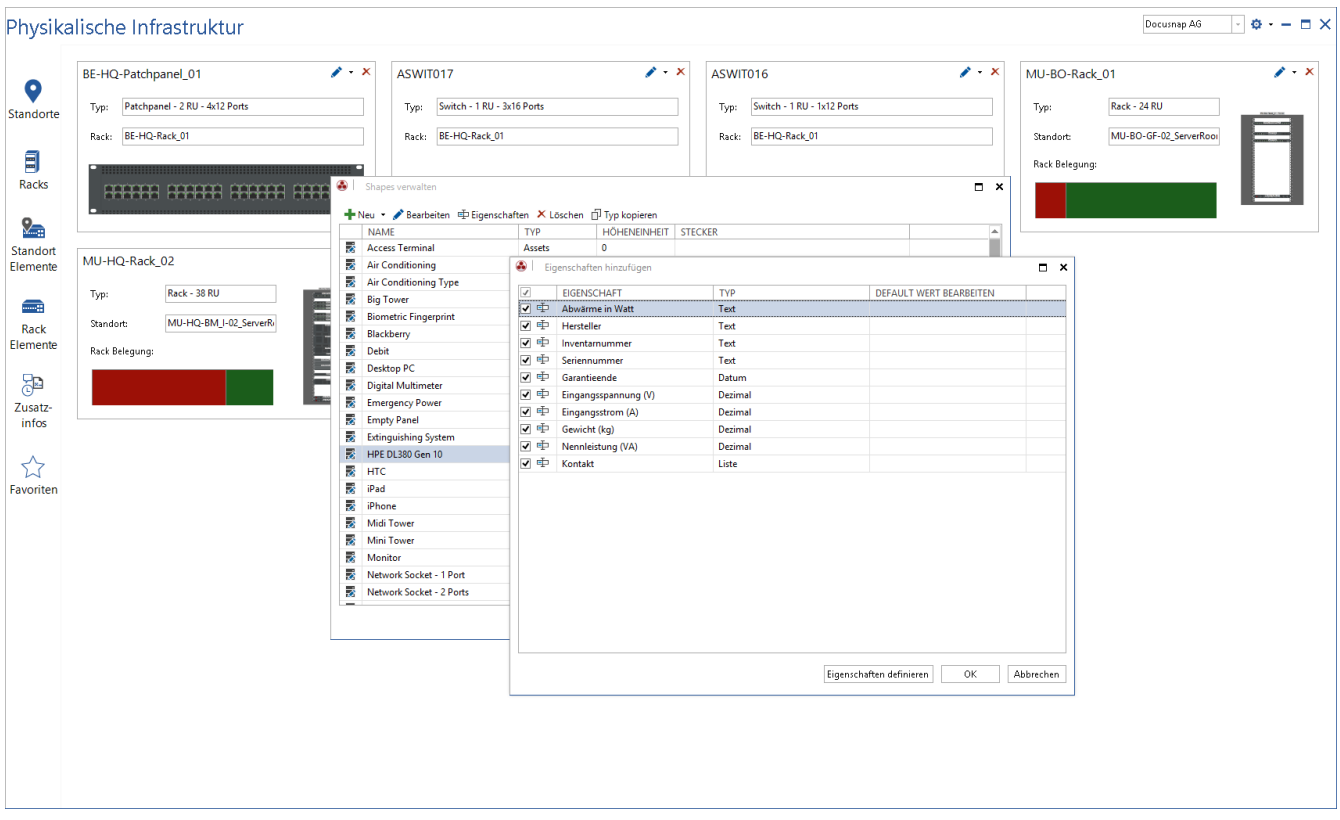

<span id="page-25-1"></span>Abbildung 19 - Elementtypen bearbeiten

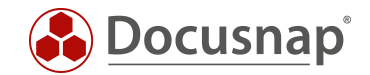

## <span id="page-26-0"></span>7.3 Steckertypen bearbeiten

Der Aufruf erfolgt innerhalb des Infrastruktur-Editors – über das Zahnrad und die Auswahl Stecker Typen bearbeiten.

Alle in Docusnap angelegten Stecker haben einen Basistypen. Es können nur Stecker die sich denselben Basistypen teilen untereinander verkabelt werden. Die verschiedenen Stecker können mehreren Basistypen zugeordnet werden. Z.B. SFP + entspricht dem Typ "Network" als auch "Fibre-optic"

Mittels der Stecker Anzahl wird die Anzahl der möglichen Verbindungen pro Stecker angegeben. Diese wird benötigt, wenn bei einem Port mehrere Verbindungen möglich sind z.B. bei einer TERA Verkabelung.

### <span id="page-26-1"></span>7.4 Kabeltypen bearbeiten

Der Aufruf erfolgt innerhalb des Infrastruktur-Editors – über das Zahnrad und die Auswahl Kabeltypen bearbeiten.

Alle in Docusnap angelegten Verbindungen haben einen Basistypen. Kabeltypen können nur mit einem Stecker verkabelt werden, die denselben Basistypen teilen.

Mittels der Stecker Anzahl A/B kann die Anzahl der möglichen Ports pro Seite definiert werden.

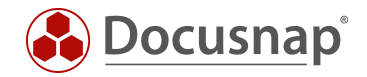

## <span id="page-27-0"></span>Verkabelung dokumentieren

Durch eine Abbildung der physikalischen Infrastruktur ist es möglich die Verkabelung zu dokumentieren.

Bevor Verkabelungswege abgebildet werden können, müssen die entsprechenden Elemente in Docusnap hinterlegt werden. Diese Elemente könnten beispielsweise sein

- Mehrere Standorte vom Typ Raum
- Ein oder mehrere Racks, in denen Switche und Patchpanel hinzufügt werden
- Eine oder mehrere Netzwerkdosen, welche in den Räumen zur Verfügung stehen
- Elemente vom Typ Arbeitsstationen in den Räumen
- Definierte Stecker
- Definierte Kabeltypen

<span id="page-27-1"></span>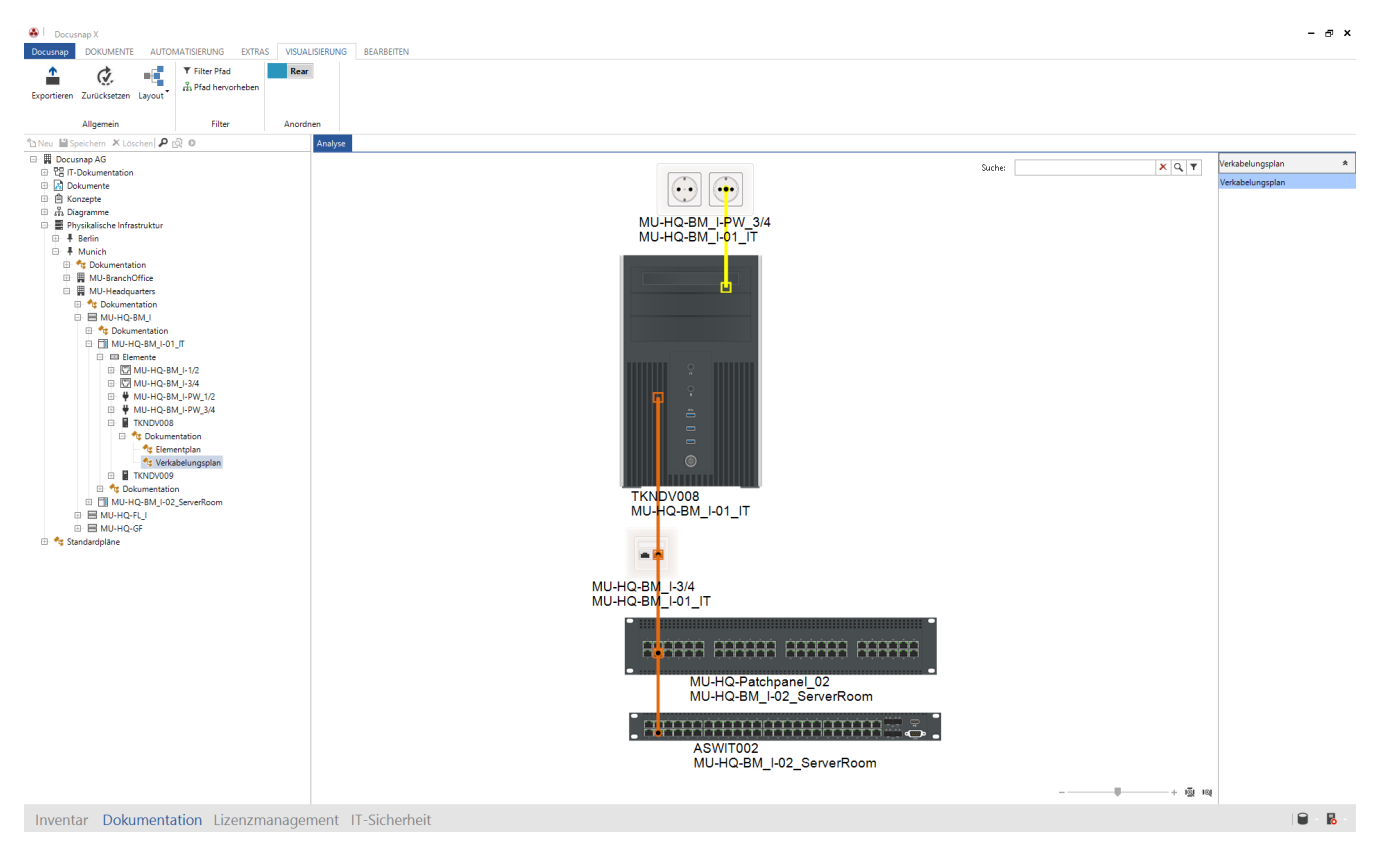

Abbildung 20 – Beispielverkabelungsplan

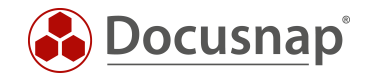

## <span id="page-28-0"></span>8.1 Kabeltypen

Um eine vollständige Verkabelung abzubilden werden verschiedene Kabeltypen benötigt. Docusnap enthält im Standard gängige Kabeltypen. Weitere Kabeltypen können im Menü unter "Kabeltypen bearbeiten" hinzugefügt werden.

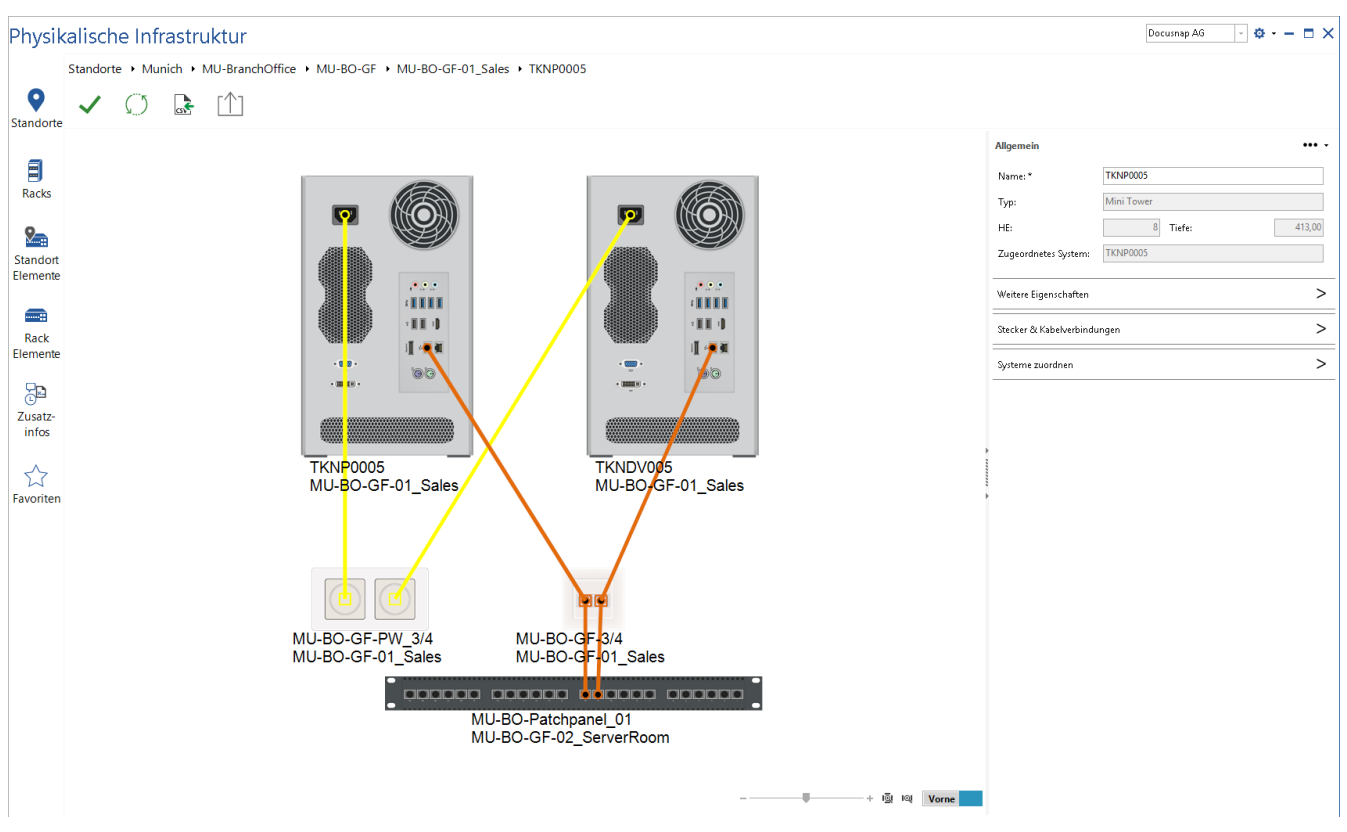

Abbildung 21 - Kabeltypen hinzufügen

<span id="page-28-1"></span>Anschließend können im weiteren Dialog die benötigten Kabeltypen definiert werden.

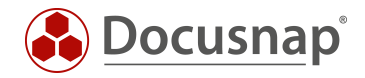

## <span id="page-29-0"></span>8.2 Beschreibung der Vorgehensweise

Um eine Verkabelung zu hinterlegen muss in die Bearbeitung des Elements gewechselt werden. In der Toolbox unter Stecker & Kabelverbindungen können die Verbindungen zu anderen Elementen hinterlegt werden.

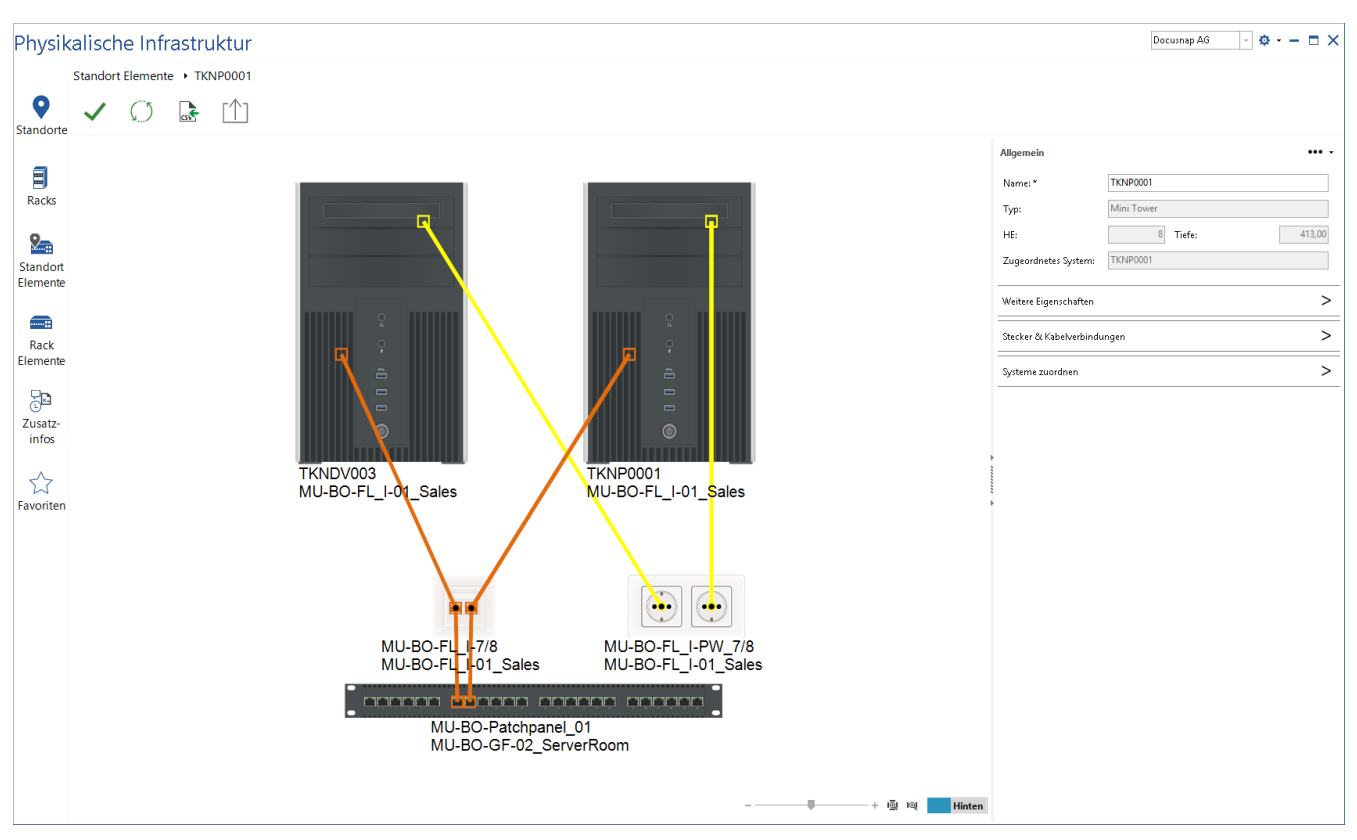

Abbildung 22 – Ports & Power Connections

<span id="page-29-1"></span>Zu beachten ist, dass bei manchen Elementen eine Verbindung für die Vorder- und Rückseite hinterlegt werden muss; z. B. Patchpanel oder Netzwerkdosen.

Ist ein Element mit einem Switch verknüpft, kann bei einer Verkabelung der Topologie Plan des verknüpften Switchs angezeigt werden. Dieser wird mit Hilfe des Button "Switch Belegung" innerhalb der Toolbox "Stecker & Kabelverbindungen" geöffnet.

Mittels der drei Punkte kann für einen einzelnen Port eine Beschreibung hinterlegt werden. Der Name des Steckers kann direkt in der Spalte "Stecker" bearbeitet werden.

|    | $\leq$ zurück zur Übersicht |     |               |                                            |  |  |  |
|----|-----------------------------|-----|---------------|--------------------------------------------|--|--|--|
|    | <b>Stecker</b>              |     |               |                                            |  |  |  |
|    |                             |     |               | Kabelverbindung anpassen ₩ Switch Belegung |  |  |  |
|    | <b>STECKER</b>              | NR. | <b>GRUPPE</b> | <b>VERKARELT MIT</b>                       |  |  |  |
| رس | -1                          |     |               |                                            |  |  |  |
| رس | 2                           | 2   |               | Beschreibung ändern                        |  |  |  |

<span id="page-29-2"></span>Abbildung 23 - Switch Belegung anzeigen

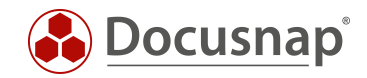

Mit Hilfe des Verkabelungsdialogs kann eine neue Kabelverbindung für dieses Objekt definiert werden. Dieser kann über die Schaltfläche "Kabelverbindung anpassen" bzw. über einen Doppelklick in der Spalte "VERKABELT MIT" geöffnet werden.

Dabei kann der Kabelname, der Kabeltyp, die Kabelfarbe, der Elementname von Start und Ziel sowie der Port festgelegt werden.

Es werden in dem Bearbeitungsdialog alle bereits existierenden Kabelverbindungen angezeigt. Voreingestellt ist jedoch ein Filter, der das Datengrid auf den vorher ausgewählten Port filtert.

Wird ein neuer Eintrag erstellt muss der gewünschte Kabeltyp gewählt werden. Anschließend kann je nach Kabeltyp ein bzw. mehrere Ports verbunden werden. Die Checkbox bei der Kabelseite gibt den Startpunkt und den Endpunkt der Verbindung an. Hierbei entspricht eine leere Checkbox Start- und eine gesetzte Checkbox Endpunkt.

| ❸         | Kabelverbindungen                   |                                                                  |                      |                      |                                   |                                      |               | $\Box$ $\times$          |
|-----------|-------------------------------------|------------------------------------------------------------------|----------------------|----------------------|-----------------------------------|--------------------------------------|---------------|--------------------------|
|           |                                     |                                                                  |                      |                      | <b>NAME</b>                       | <b>VERBINDUNGEN</b>                  | <b>FARBE</b>  | A                        |
| Name:     |                                     |                                                                  |                      | $\blacktriangledown$ |                                   |                                      |               |                          |
| Kabeltyp: | Cat 7                               | Kabelfarbe:<br>$\vert \hspace{0.1cm} \cdot \hspace{0.1cm} \vert$ | $\Box$               | $^{\circ}$ U         |                                   | DSF504 - TK-> ASWIT003 - 5           | <b>Talent</b> |                          |
| Stecker:  | ٠                                   |                                                                  |                      | ٩Ů                   |                                   | DSFS04 - 2 <-> ASWIT002 - 17         |               |                          |
|           | <b>ELEMENT</b><br><b>4</b> ASWIT003 | <b>PORT</b>                                                      | <b>KABELSEITE</b>    | ീ                    |                                   | DSSP02 - 1 <-> ASWIT003 - 6          |               |                          |
|           |                                     | $\overline{7}$                                                   | □                    | ٩Ů                   |                                   | DSSP02 - 2 <-> ASWIT002 - 18         |               |                          |
|           | ⊕ MU-HQ-Patchpanel_02               | $14 - v$ orne                                                    | $\mathcal{J}$        | ٩Ů                   |                                   | MU-HQ-Patchpanel_02 - 21 <-> MU-H    |               |                          |
|           |                                     |                                                                  |                      | ٩Ů                   |                                   | MU-HQ-Patchpanel_02 - 22 <-> MU-H    |               |                          |
|           |                                     |                                                                  |                      | ٩Ů                   |                                   | MU-HQ-Patchpanel_02 - 23 <-> MU-H    |               |                          |
|           |                                     |                                                                  | എ                    |                      | MU-HQ-Patchpanel_02 - 24 <-> MU-H |                                      |               |                          |
|           |                                     |                                                                  |                      | ி                    |                                   | MU-HQ-Rack_01-USV_02 - Network <->   |               |                          |
|           |                                     |                                                                  |                      | എ                    |                                   | MU-HQ-Rack_01-USV_01 - Network <->   |               |                          |
|           |                                     |                                                                  |                      | ٩Ů                   |                                   | DSLX16 - 1 <-> MU-HQ-Patchpanel_01   |               |                          |
|           |                                     |                                                                  |                      | റ്റീ                 |                                   | DSLX14 - 1 <-> MU-HQ-Patchpanel_01   |               |                          |
|           |                                     |                                                                  |                      | എ                    |                                   | DSLX13 - 1 <-> MU-HQ-Patchpanel 01   |               |                          |
|           |                                     | Neu                                                              | Speichern<br>Löschen | ൱                    |                                   | DSLX11 - 1 <-> MU-HQ-Patchpanel_01   |               |                          |
|           |                                     |                                                                  |                      | ி                    |                                   | DSLX15 - 1 <-> MU-HQ-Patchpanel_01   |               |                          |
|           |                                     |                                                                  |                      | 們                    |                                   | DSLX10 - 1 <-> MU-HQ-Patchpanel 01   |               |                          |
|           |                                     |                                                                  |                      | 呼                    |                                   | DSLX17 - 1 <-> MU-HQ-Patchpanel 01   |               |                          |
|           |                                     |                                                                  |                      | ീ                    |                                   | DSLX12 - 1 <-> MU-HQ-Patchpanel_01   |               |                          |
|           |                                     |                                                                  |                      | 們                    |                                   | SESX13 - 1 <-> MU-HQ-Patchpanel 01 - |               |                          |
|           |                                     |                                                                  |                      | ീ                    |                                   | SESX14 - 1 <-> MU-HQ-Patchpanel_01 - |               |                          |
|           |                                     |                                                                  |                      | റ്റീ                 |                                   | SESX15 - 1 <-> MU-HQ-Patchpanel_01 - |               |                          |
|           |                                     |                                                                  |                      | 們                    |                                   | SESX10 - 1 <-> MU-HQ-Patchpanel_01 - |               |                          |
|           |                                     |                                                                  |                      | ീ                    |                                   | SESX12 - 1 <-> MU-HQ-Patchpanel_01 - |               |                          |
|           |                                     |                                                                  |                      | ி                    |                                   | SESX11 - 1 <-> MU-HQ-Patchpanel_01 - |               |                          |
|           |                                     |                                                                  |                      | 們                    |                                   | MU-HQ-Patchpanel_02 - 17 <-> ASWIT   |               |                          |
|           |                                     |                                                                  |                      | ീ                    |                                   | MU-HQ-Patchpanel_02 - 13 <-> ASWIT   |               |                          |
|           |                                     |                                                                  |                      | ീ                    |                                   | NPI5B2BAE - 1 <-> MU-HQ-FL_I-5/6 - 1 |               |                          |
|           |                                     |                                                                  |                      | 們                    |                                   | NPI5B2BAE - Power <-> MU-HQ-FL_I-P   |               | $\overline{\phantom{a}}$ |
|           |                                     |                                                                  |                      |                      |                                   |                                      |               | ОК                       |

<span id="page-30-0"></span>Abbildung 24 - Kabelverbindung

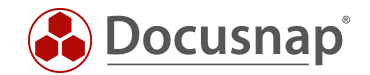

## <span id="page-31-0"></span>9. Dokumentation und Analyse

### <span id="page-31-1"></span>9.1 Berichte

Docusnap beinhaltet verschiedene Berichte zur physikalischen Infrastruktur. Diese sind in der Baumstruktur unterhalb der Standorte zu finden.

Es stehen folgende Berichte zur Verfügung.

#### Rack Zusammenfassung

Gibt Informationen zum Rack aus. Berücksichtigt werden gepflegte Eigenschaften. Zusätzlich werden Informationen zu verbauten Elementen angezeigt.

Rack Zusammenfassung – Standort Sämtliche Racks des Standortes und der untergeordneten Standorte werden berücksichtigt.

#### Patchpanel Zusammenfassung

Gibt Informationen zum Patchpanel aus. Berücksichtigt werden gepflegte Eigenschaften. Zusätzlich werden Informationen zu verkabelten Elementen angezeigt.

Patchpanel Zusammenfassung – Standort Sämtliche Patchpanel des Standortes und der untergeordneten Standorte werden berücksichtigt.

Dashboard Zusammenfassung Übersicht der zum Dashboard hinzugefügten Elementen.

Favoriten Zusammenfassung Übersicht der zu den Favoriten hinzugefügten Elementen.

#### Patchpanel Verkabelungsübersicht

Gibt die Patchpanel Belegung sowie die weitere Verkabelung aus.

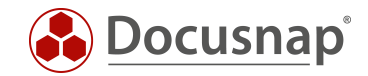

## <span id="page-32-0"></span>9.2 Pläne

Eine visuelle Auswertung der physikalischen Infrastruktur kann mit Hilfe von Plänen durchgeführt werden. Diese sind in der Baumstruktur innerhalb des Navigationsbereichs Inventar und Dokumentation zu finden.

Diese Pläne sind Ad hoc Pläne. Sie werden somit beim Öffnen neu generiert und beziehen sich immer auf die aktuellsten Daten.

Pläne werden nicht nur in Docusnap dargestellt, sondern können in verschiedene Formate exportiert werden (PNG, Visio, HTML, SVG).

### <span id="page-32-1"></span>9.2.1 Elementplan

Der Elementplan kann unterhalb eines einzelnen Elements in der Baumstruktur aufgerufen werden. Dieser Plan zeigt in welcher Verbindung das Element mit anderen Elementen steht. Es werden nur die direkten Verbindungen des Elements angezeigt.

Mit Hilfe der Multifunktionsleiste kann gesteuert werden, ob die Vorder- oder Rückseite der Elemente betrachtet werden soll.

Die Mouse Over Funktion bei einzelnen Verkabelungen zeigt genauere Informationen zu dieser an.

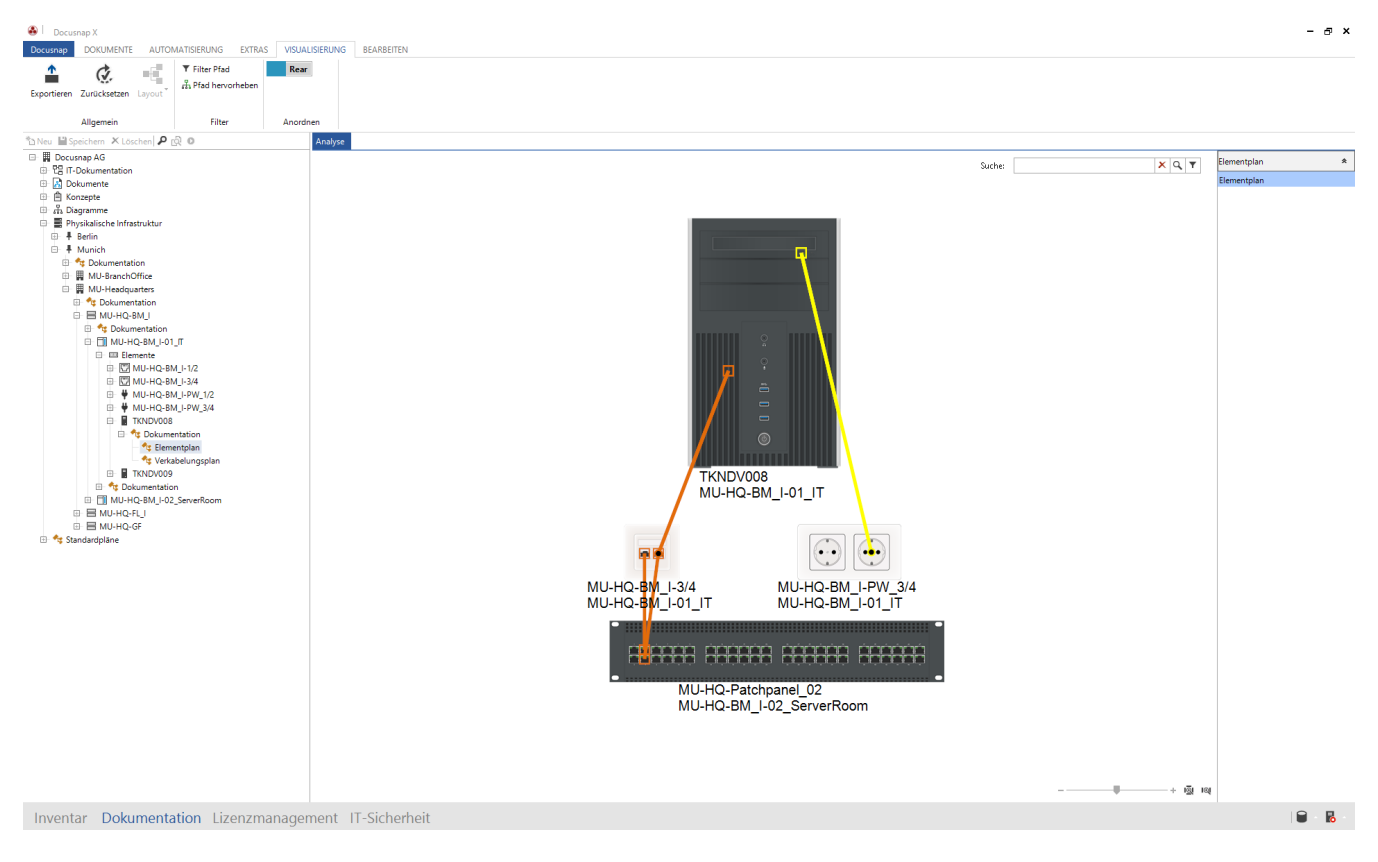

<span id="page-32-2"></span>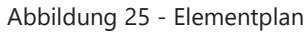

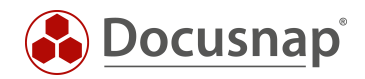

## <span id="page-33-0"></span>9.2.2 Verkabelungsplan

Der Verkabelungsplan kann unterhalb eines einzelnen Elements in der Baumstruktur aufgerufen werden. Dieser Plan zeigt den durchgehenden Verkabelungsweg des entsprechenden Elements bis zum Endpunkt; z. B. die Netzwerkverkabelung einer Arbeitsstation bis zum Backbone Switch.

Mit Hilfe der Multifunktionsleiste kann gesteuert werden, ob die Vorder- oder Rückseite der Elemente betrachtet werden soll.

Die Mouse Over Funktion bei einzelnen Verkabelungen zeigt genauere Informationen zu dieser an.

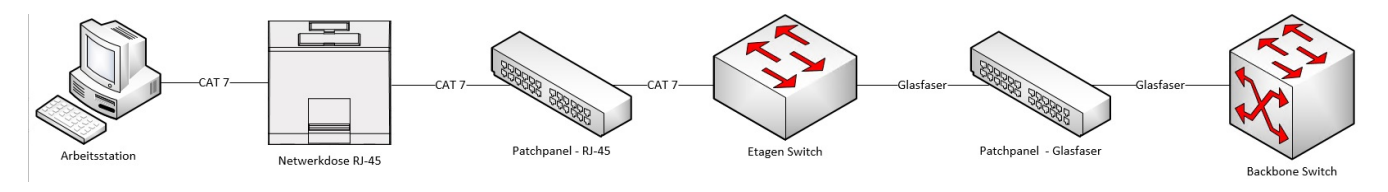

Abbildung 26 – Verkabelungsplan

### <span id="page-33-3"></span><span id="page-33-1"></span>9.2.3 Standortplan

Der Standortplan ist unterhalb eines Standortes zu finden. Der Standortplan stellt den Aufbau des Standortes dar. Dies betrifft das hinterlegte Standortbild sowie die Positionierung der Standort Elemente.

## <span id="page-33-2"></span>9.2.4 Rackplan

Der Rackplan spiegelt den physikalischen Aufbau eines Racks wieder. Dargestellt wird die Positionierung der Rack Elemente im Rack. Der Plan ist unterhalb eines Racks zu finden.

Mit Hilfe der Multifunktionsleiste kann gesteuert werden, ob die Vorder- oder Rückseite der Elemente betrachtet werden soll.

Durch Setzen der Checkbox "Verbindungen Anzeigen" werden die Verbindungen der Elemente innerhalb des Racks eingeblendet.

Die Mouse Over Funktion bei einzelnen Verkabelungen zeigt genauere Informationen zu dieser an.

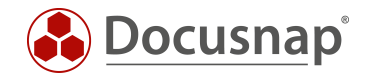

## <span id="page-34-0"></span>9.3 Datenausgabe und Weiterverarbeitung

Die dokumentierte, physikalische Infrastruktur kann zusätzlich zu Berichten und Plänen mit den folgenden Funktionen ausgegeben und weiterverarbeitet werden.

#### Docusnap Connect

Mit Hilfe von Docusnap Connect können benutzerdefinierte Pakete exportiert werden. Diese enthalten die gewünschten Informationen aus der physikalischen Infrastruktur.

#### Docusnap Konzepte

Pläne, Berichte und Übersichten aus der physikalischen Infrastruktur können in Konzepten integriert werden.

#### Grid Export

Möglichkeit des direkten Excel Exports. Übersichten in Daten Grids können direkt in eine Excel Tabelle exportiert werden.

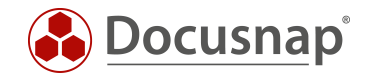

#### <span id="page-35-0"></span> $10<sub>1</sub>$ Physikalische Infrastruktur - CSV Import

## <span id="page-35-1"></span>10.1 Aufbau einer CSV Datei

Physikalische Infrastruktur Informationen können mittels CSV Import eingelesen werden. Nachfolgend werden die allgemeinen Anforderungen an die CSV Datei aufgeführt.

- Das Zeichen ";" (Strichpunkt) wird als Trennzeichen verwendet.
- In der ersten Zeile wird immer eine Überschrift erwartet. Diese wird beim Import nicht berücksichtigt.
- Die Benennung der Spalten ist nicht relevant.
- Docusnap ordnet die Namen der Einträge den abhängigen Objekten zu, um die CSV Daten zu importieren. IDs können nicht verwendet werden.
- Wenn zu importierende Datensätze nicht vollständig sind beziehungsweise sich nicht zuordnen lassen, werden diese im Import Dialog eingelesen und können dort manuell angepasst werden.
- Wenn Datensätze bereits vorhanden sind, werden Dubletten erstellt.
- Reihenfolge der Spalten muss beachtet werden. Diese wird in den einzelnen Punkten angegeben.

#### **Standorte**

- Standortname
- Standort Typ
- Übergeordneter Standort (leer, wenn ganz oben in der Hierarchie)

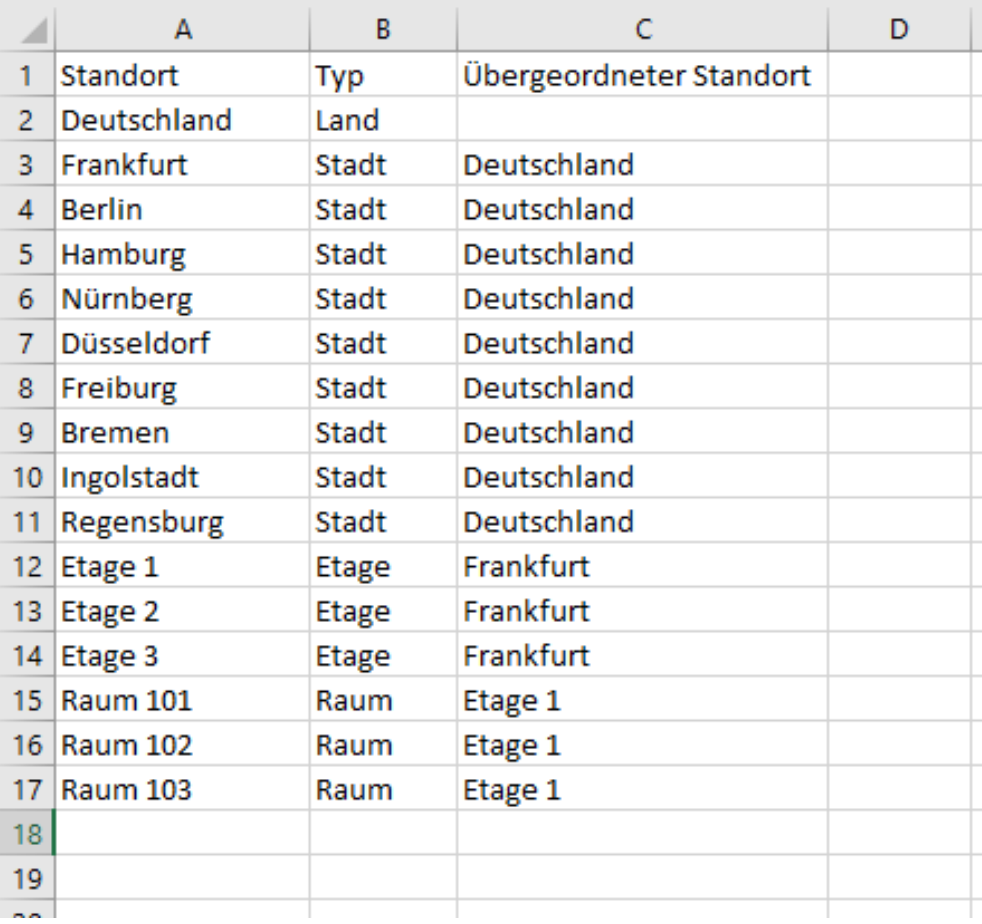

<span id="page-35-2"></span>Abbildung 27 - Beispielhafte CSV Datei für Standorte

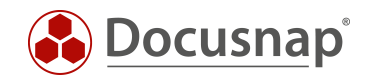

# Physikalische Infrastruktur

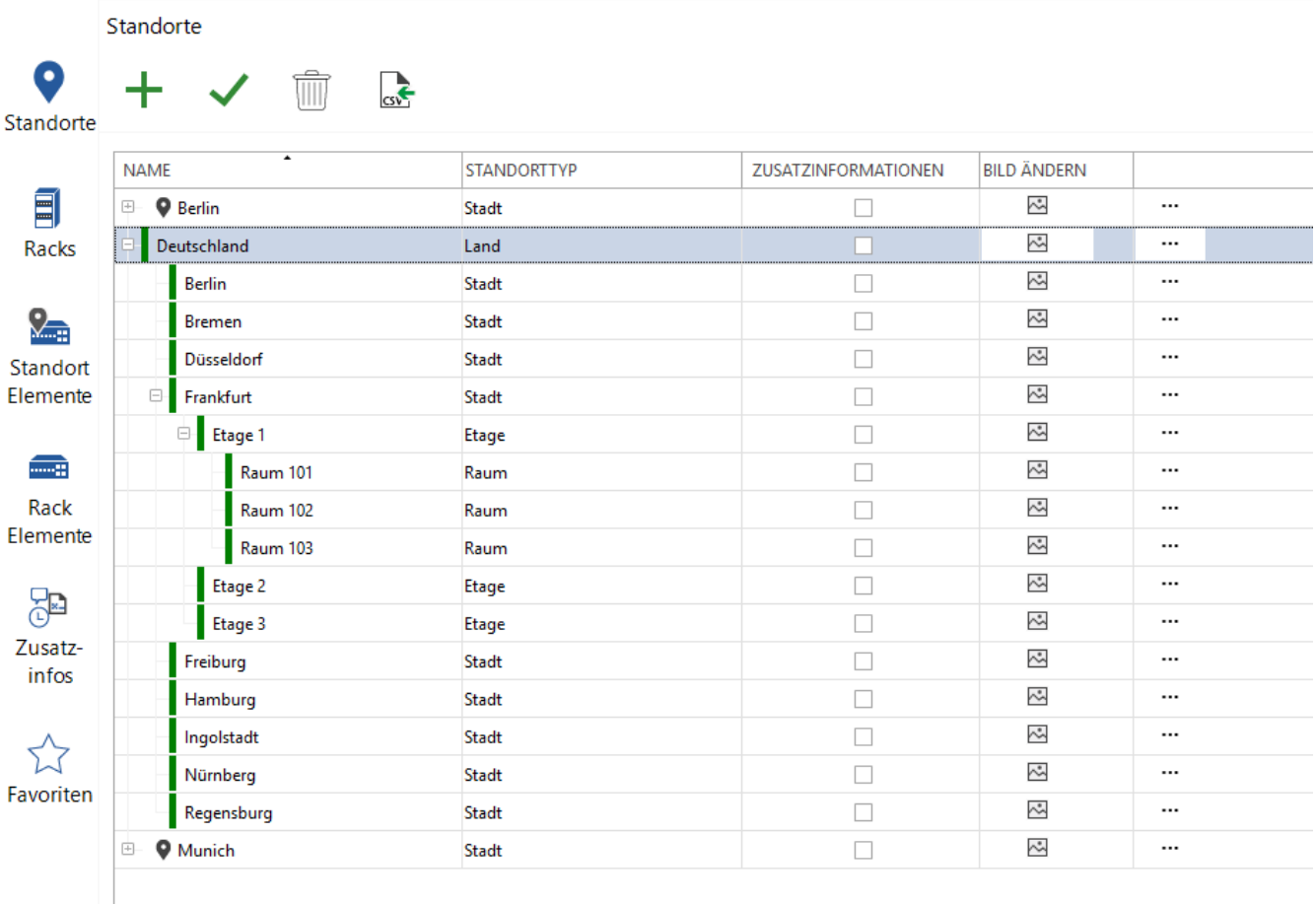

#### Abbildung 28 - Ergebnis des CSV Imports

#### <span id="page-36-0"></span>Standort Elemente

- Standort Element Name
- Standort
- Standort Element Typ

#### Racks

- Rackname
- Rack Typ
- Standort

#### Rack Elemente

- Rack Element Name
- Rack Name
- Rack Element Typ
- Orientierung (Vorder- oder Rückseite) (Vorne = 1 oder True, Hinten = 0 oder False)

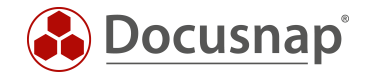

#### Kabelverbindung

Damit mehrere Ports pro Kabelverbindung importiert werden können, muss pro Stecker eine Zeile verwendet werden. Somit werden für die Verkabelung eines Netzwerkdosen Port mit einem Patchpanel Port zwei Zeilen benötigt.

Anhand des Namens der Verbindung wird eine Zuordnung von Start Port und Ziel Port umgesetzt. Die Nummer ist nötigt, wenn ein Port mehrere Verbindungsmöglichkeiten besitzt. Z.B. TERA Verkabelung.

Einträge die nicht korrekt eingefügt werden konnten, werden mit einem Roten X markiert und müssen manuell angepasst werden. Mit OK werden alle Verbindungen eingefügt.

- Verbindungsname (zusammengehörende Ports werden mittels dem Verbindungsnamen angegeben)
- Kabeltyp
- Kabel Farbe (wird mittels RGB Wert angegeben 255-255-255) (Wird das Feld leer gelassen, wird die Standard Farbe des Kabels verwendet)
- Element (zu verkabelndes Element)
- Port (zu verkabelnder Port)
- Front (Vorder- oder Rückseite) (Vorne = 1 oder True, Hinten = 0 oder False)
- Nummer (relevant bei Verkabelungen mit mehreren Anschlüssen. Gibt die Position der Verbindung beim Stecker an. Besitzt der Stecker nur einen Port, so wird immer eine "1" eingetragen)
- Richtung (Angabe an welchem Ende der Verkabelung dieser Port ist) (Start = 0 und Ende = 1) Relevant wenn auf einer Seite der Verbindung mehrere Stecker vorhanden sind. Z.B. TERA Verkabelung

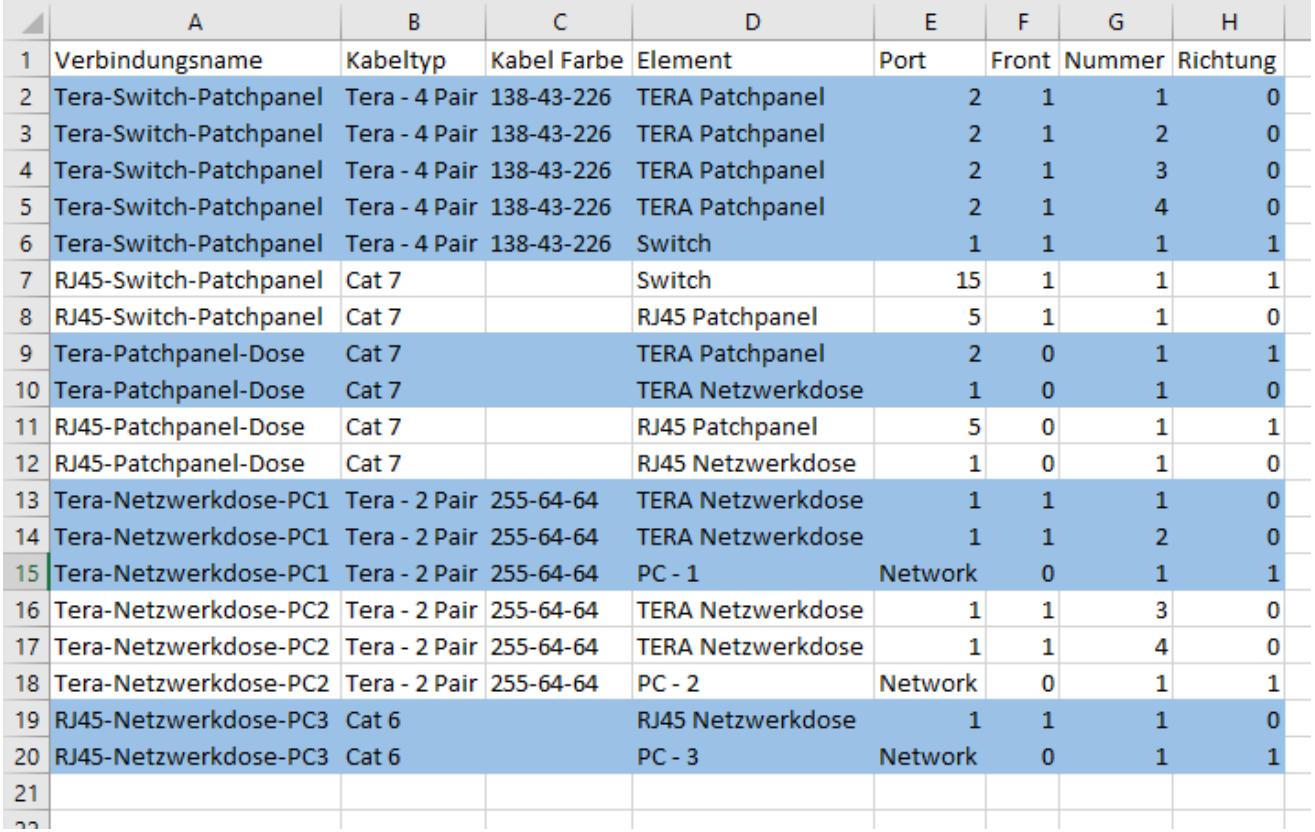

<span id="page-37-0"></span>Abbildung 29 – Beispielhafte CSV Datei für Verbindungen

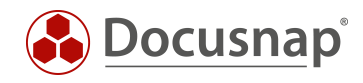

| Name:     | Tera-Switch-Patchpanel       |                  |                             |                               | ٠<br><b>NAME</b>                                | FARBE                                         |  |
|-----------|------------------------------|------------------|-----------------------------|-------------------------------|-------------------------------------------------|-----------------------------------------------|--|
|           |                              | Kabelfarbe:      |                             | ி                             | RJ45-Netzwerkdose-PC3                           | $\Box$                                        |  |
| Kabeltyp: | Tera - 4 Pair                | $\star$          | $\mathcal{C}^{\mathcal{A}}$ | ٩Ů<br>٠<br>എ                  | RJ45-Patchpanel-Dose                            | $\mathcal{L}_{\mathcal{A}}$<br>$\mathbb{R}^n$ |  |
| Stecker:  | ٠<br><b>ELEMENT</b>          | <b>PORT</b>      | <b>KABELSEITE</b>           | ி                             | RJ45-Switch-Patchpanel<br>Tera-Netzwerkdose-PC1 | $\mathcal{L}_{\mathcal{A}}$                   |  |
|           | <b>4 TERA Patchpanel</b>     | $2 - 1$ - vorne  | n                           | ٩Ů                            | Tera-Netzwerkdose-PC2                           |                                               |  |
|           | <sup>1</sup> TERA Patchpanel | $2 - 2 - v$ orne | $\Box$                      |                               |                                                 | $\mathcal{L}_{\mathcal{A}}$<br>П              |  |
|           | 4 TERA Patchpanel            | $2 - 3 - v$ orne | $\Box$                      | ி                             | Tera-Patchpanel-Dose                            |                                               |  |
|           | <sup>1</sup> TERA Patchpanel | $2 - 4 - v$ orne | $\Box$                      | $\mathfrak{q}^{\mathfrak{S}}$ | Tera-Switch-Patchpanel                          |                                               |  |
|           | ⊕ Switch                     | 1                | $\checkmark$                |                               |                                                 |                                               |  |
|           |                              |                  |                             |                               |                                                 |                                               |  |
|           |                              |                  |                             |                               |                                                 |                                               |  |
|           |                              |                  |                             |                               |                                                 |                                               |  |
|           |                              |                  |                             |                               |                                                 |                                               |  |
|           |                              |                  |                             |                               |                                                 |                                               |  |
|           |                              |                  |                             |                               |                                                 |                                               |  |

<span id="page-38-0"></span>Abbildung 30 - Ergebnisse des CSV Imports bei Verbindungen

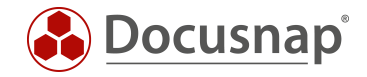

## <span id="page-39-0"></span>10.2 Kabelverbindungen Import-/ Exportfunktion

Mit Hilfe der Funktion "Stecker exportieren" ist es möglich eine fertige CSV Datei mit den Verkabelungen des Systems zu exportieren. Die Export Funktion steht bei allen Elementen zur Verfügung, bei denen Verbindungen dokumentiert werden können.

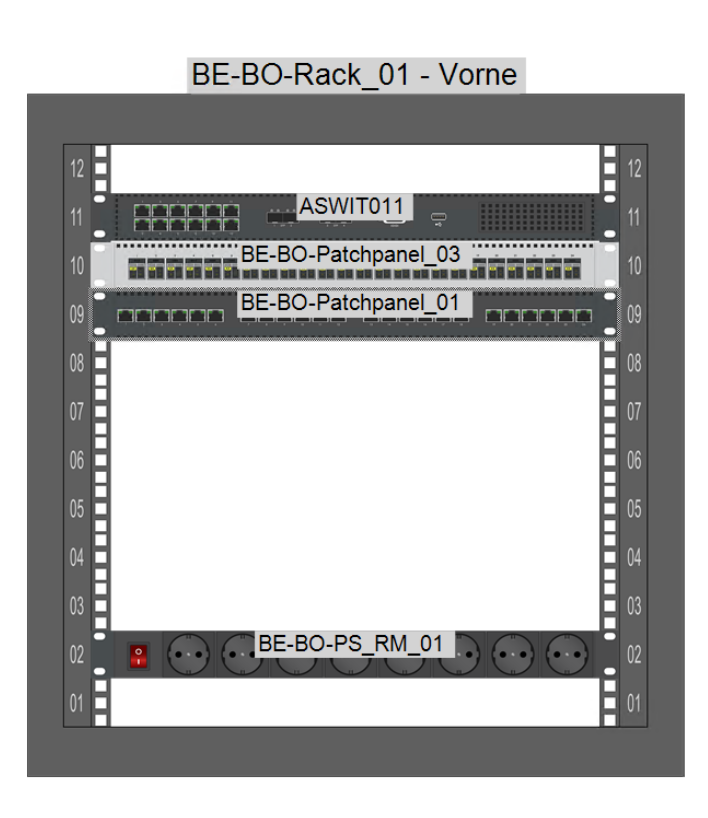

| <b>Stecker</b> |                       |     |               |                                                                      |           |
|----------------|-----------------------|-----|---------------|----------------------------------------------------------------------|-----------|
|                | Beschreibung anzeigen |     |               |                                                                      |           |
|                |                       |     |               | Kabelverbindung anpassen   ▲ Stecker exportieren   ₩ Switch Belegung |           |
|                | <b>STECKER</b>        | NR. | <b>GRUPPE</b> | <b>VERKABELT MIT</b>                                                 |           |
| C)             | $\mathbf{1}$          | 1   |               | BE-BO-GF-1/2 - 1: ASWIT011 - 1                                       |           |
| O              | 2                     | 2   |               | BE-BO-GF-1/2 - 2                                                     |           |
| O              | 3                     | з   |               | BE-BO-GF-3/4 - 1                                                     |           |
| O              | 4                     | 4   |               | BE-BO-GF-3/4 - 2                                                     |           |
| c              | 5                     | 5   |               | ASWIT011 - 2: BE-BO-GF-5/6 - 1                                       |           |
| ٣              | 6                     | 6   |               | BE-BO-GF-5/6 - 2                                                     |           |
| C              | 7                     | 7   |               | BE-BO-GF-7/8 - 1                                                     |           |
| c              | 8                     | 8   |               | BE-BO-GF-7/8 - 2                                                     |           |
| ٣              | 9                     | q   |               |                                                                      |           |
| ٣              | 10                    | 10  |               |                                                                      |           |
| C              | 11                    | 11  |               |                                                                      | $\ddotsc$ |
| c              | 12                    | 12  |               |                                                                      |           |
| C              | 13                    | 13  |               |                                                                      |           |
| C              | 14                    | 14  |               |                                                                      |           |
| C              | 15                    | 15  |               |                                                                      |           |
| C              | 16                    | 16  |               |                                                                      |           |
| O              | 17                    | 17  |               |                                                                      |           |
| O              | 18                    | 18  |               |                                                                      |           |
| O              | 19                    | 19  |               |                                                                      |           |
| O              | 20                    | 20  |               |                                                                      |           |
| O              | 21                    | 21  |               |                                                                      |           |
| O              | 22                    | 22  |               |                                                                      |           |
| ٣              | 23                    | 23  |               |                                                                      |           |
| O              | 24                    | 24  |               |                                                                      |           |

Abbildung 31 - Stecker exportieren

<span id="page-39-1"></span>Beim Export können die bestehenden Verbindungen gelöscht werden. Dadurch können die Verbindungen anschließend in der exportierten CSV Datei angepasst und anschließend wieder importiert werden.

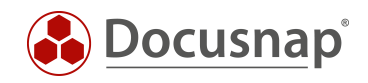

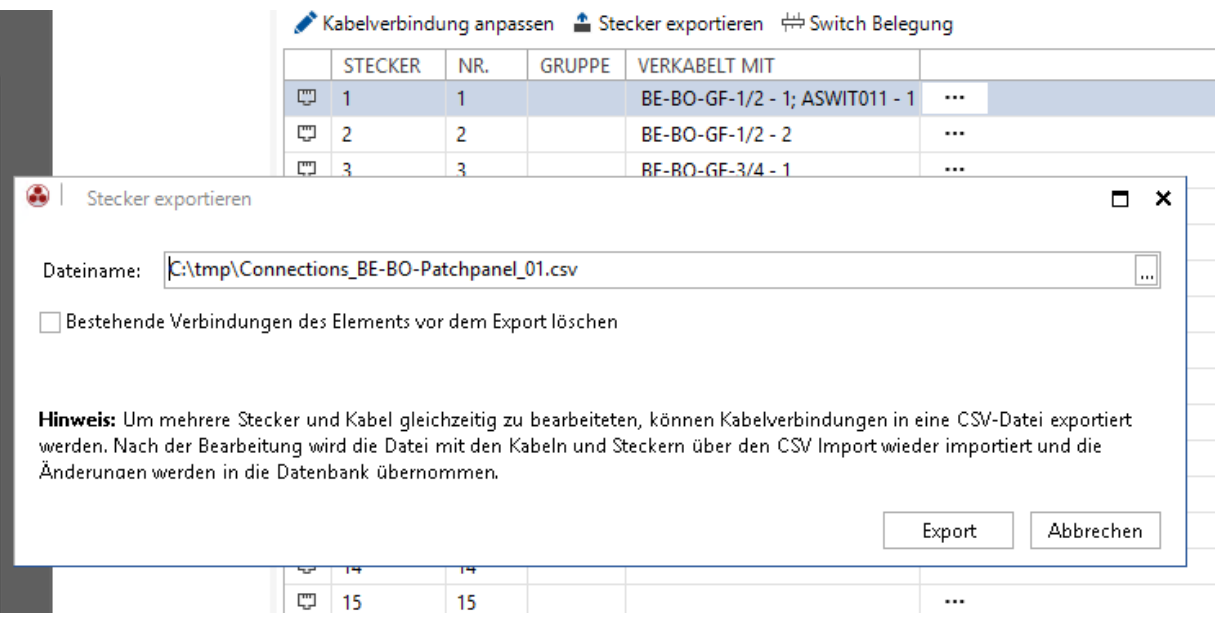

Abbildung 32 - Stecker Exportieren Dialog

<span id="page-40-0"></span>Achtung: Wird die Checkbox aktiviert, werden diese Verbindungen aus der Datenbank gelöscht. Geht die CSV Datei verloren, müssen die Verbindungen erneut dokumentiert werden.

Die exportierte CSV Datei kann anschließend wie gewohnt über den Button "Kabelverbindungen importieren" importiert werden.

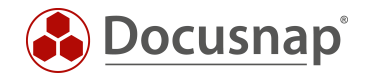

#### <span id="page-41-0"></span> $11.$ Migrationsassistent

Um Bestandsdaten der physikalischen Infrastruktur aus älteren Docusnap Versionen migrieren zu können steht ein Migrationsassistent zur Verfügung. Dieser wird gestartet, sobald der Editor geöffnet wird.

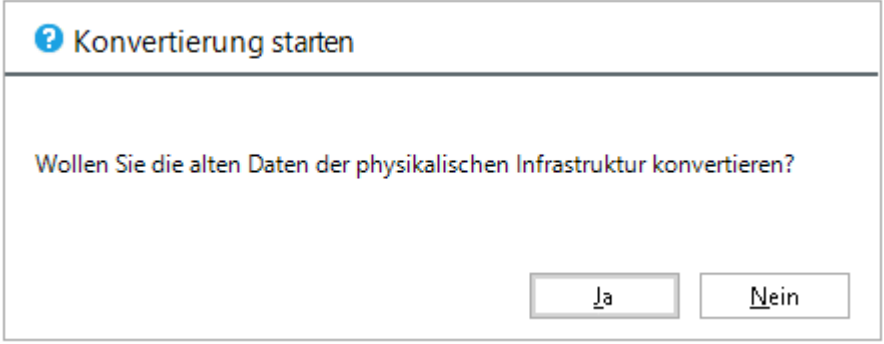

Abbildung 33 – Migrationsassistent – Konvertierung starten

<span id="page-41-1"></span>Die Aufforderung zur Migration erfolgt nur einmalig und für alle Mandanten in der Datenbank. Wird die Konvertierung abgelehnt, erscheint der Dialog nicht erneut.

Die Migration der bestehenden physikalischen Infrastruktur erfolgt nur in Teilen automatisiert, da in der vorherigen physikalischen Infrastruktur Informationen nicht in diesem Detailgrad abgebildet wurden. So wurden z. B. Patchpanels mit einem Switch verbunden, ohne die detaillierte Angabe des Ports. Auch können die Zuweisungen innerhalb eines Racks nicht übernommen werden. Die entsprechenden Elemente werden zwar im Rack platziert, müssen aber eigenständig an die gewünschte Position geschoben werden.

Die vorherigen Tabellen und Spalten und deren Inhalte bleiben nach der Migration erhalten.

- tRacks
- tNetworkSocket
- tNetworkSocketPort
- tHosts.RackID
- tHosts.RackStartHeightUnits
- tHosts.RackNumberOfHeightUnits

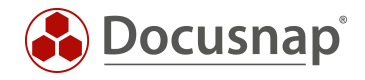

## <span id="page-42-0"></span>11.1 Daten überführen

Im Migrationsassistenten werden folgende Schritte durchgeführt:

- Racks werden konvertiert
	- o Name und Standort werden automatisch übernommen
	- o Ein Racktyp muss manuell dem Bestandsrack zugeordnet werden

|   | Konvertieren              |                 |                                                                                                    |                | $\Box$ $\times$     |
|---|---------------------------|-----------------|----------------------------------------------------------------------------------------------------|----------------|---------------------|
|   |                           | 2               | 3                                                                                                    | 4              |                     |
|   | Information               | Racks           | Systeme                                                                                                    | Netzwerkdose   | Schritte 5-6        |
|   | <b>Racks konvertieren</b> |                 |                                                                                                    |                |                     |
|   | Racktyp hinzufügen        |                 |                                                                                                    |                |                     |
|   | <b>NAME</b>               | <b>STANDORT</b> | <b>RACKTYP</b>                                                                                                    | ALTE RACK HÖHE |                     |
| a | Rack One Munich           | Server-Room     | $\downarrow$                                                                                                    | $10$           |                     |
|   |                           |                 | Rack - 12 RU<br>Rack - 15 RU<br>Rack - 18 RU<br>Rack - 24 RU<br>Rack - 26 RU<br>Rack - 38 RU<br>Rack - 42 RU<br>Rack - 47 RU<br>Rack - 9 RU |                |                     |
|   |                           |                 |                                                                                                    |                | Weiter<br>Abbrechen |

<span id="page-42-1"></span>Abbildung 34 - Migrationsassistent - Racks

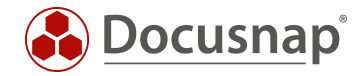

- Systeme und Assets werden konvertiert
	- o Systemname, Rack und Standort werden automatisch zugeordnet
	- o Beim Systemtyp müssen gegebenenfalls manuell Anpassungen vorgenommen werden
	- o Einem Rack zugewiesene Systeme müssen manuell im Rack positioniert werden. Ein automatischer Einbau auf den entsprechenden HEs findet nicht statt!
	- o Eine Mehrfachauswahl beim Systemtyp kann über "Systemtyp zuordnen" durchgeführt werden

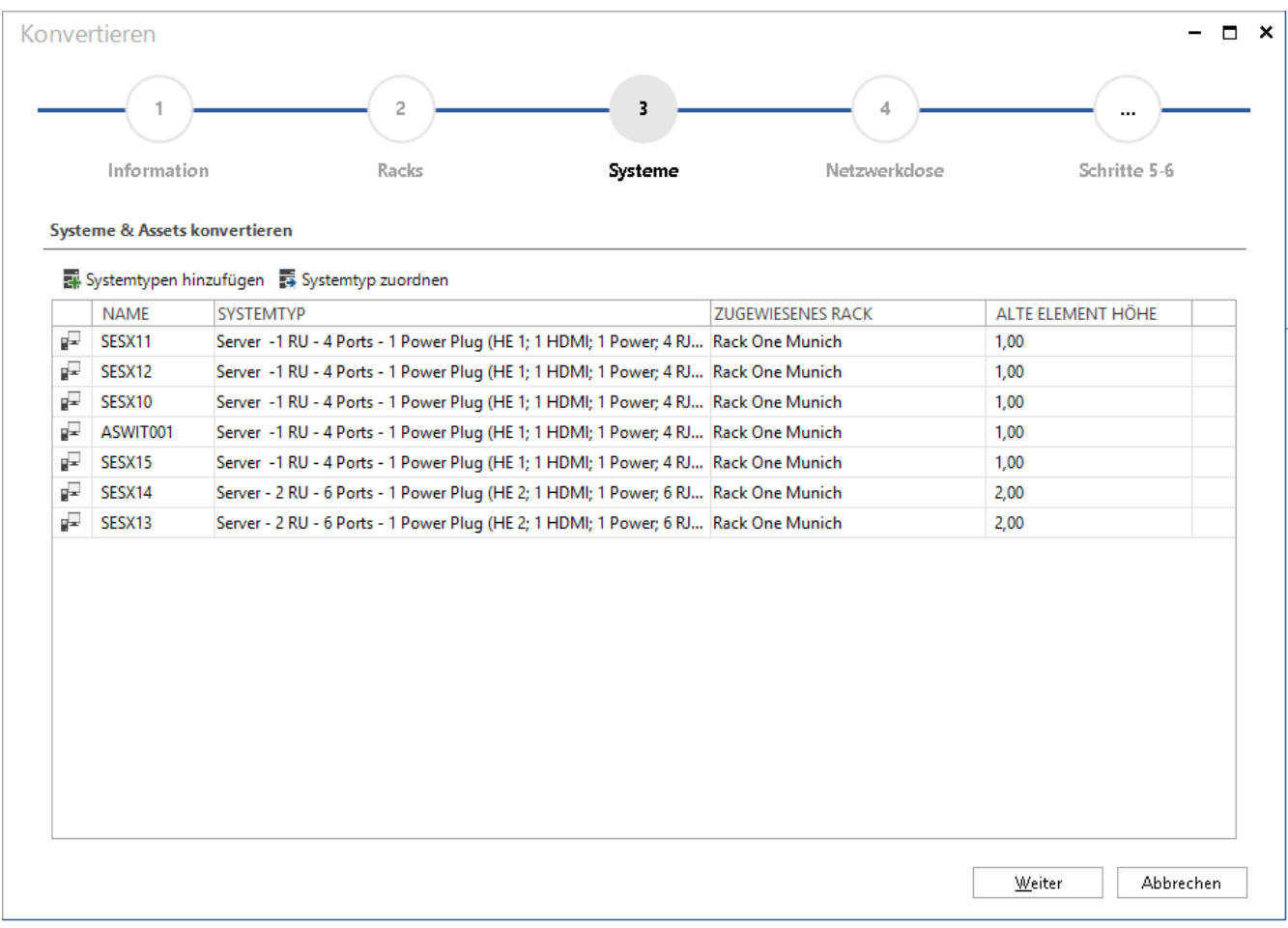

#### Abbildung 35 – Migrationsassistent - Systeme

- <span id="page-43-0"></span>- Netzwerkdosen werden konvertiert
	- o Der Name wird übernommen
	- o Der Netzwerkdosentype wird, wenn möglich, automatisch ermittelt. Hier kann eine manuelle Korrektur nötig sein
	- o Der Standort muss gegebenenfalls zugewiesen werden

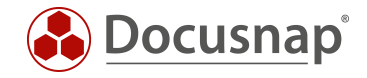

- Patchpanel werden konvertiert
	- o Name und Standort werden, wenn möglich, automatisch übernommen
	- o Ein Patchpaneltyp muss manuell hinterlegt werden
	- o Racks zugeordnete Patchpanel werden dem entsprechenden Rack nur zugeordnet. Ein automatischer Einbau auf den entsprechenden HEs findet nicht statt.

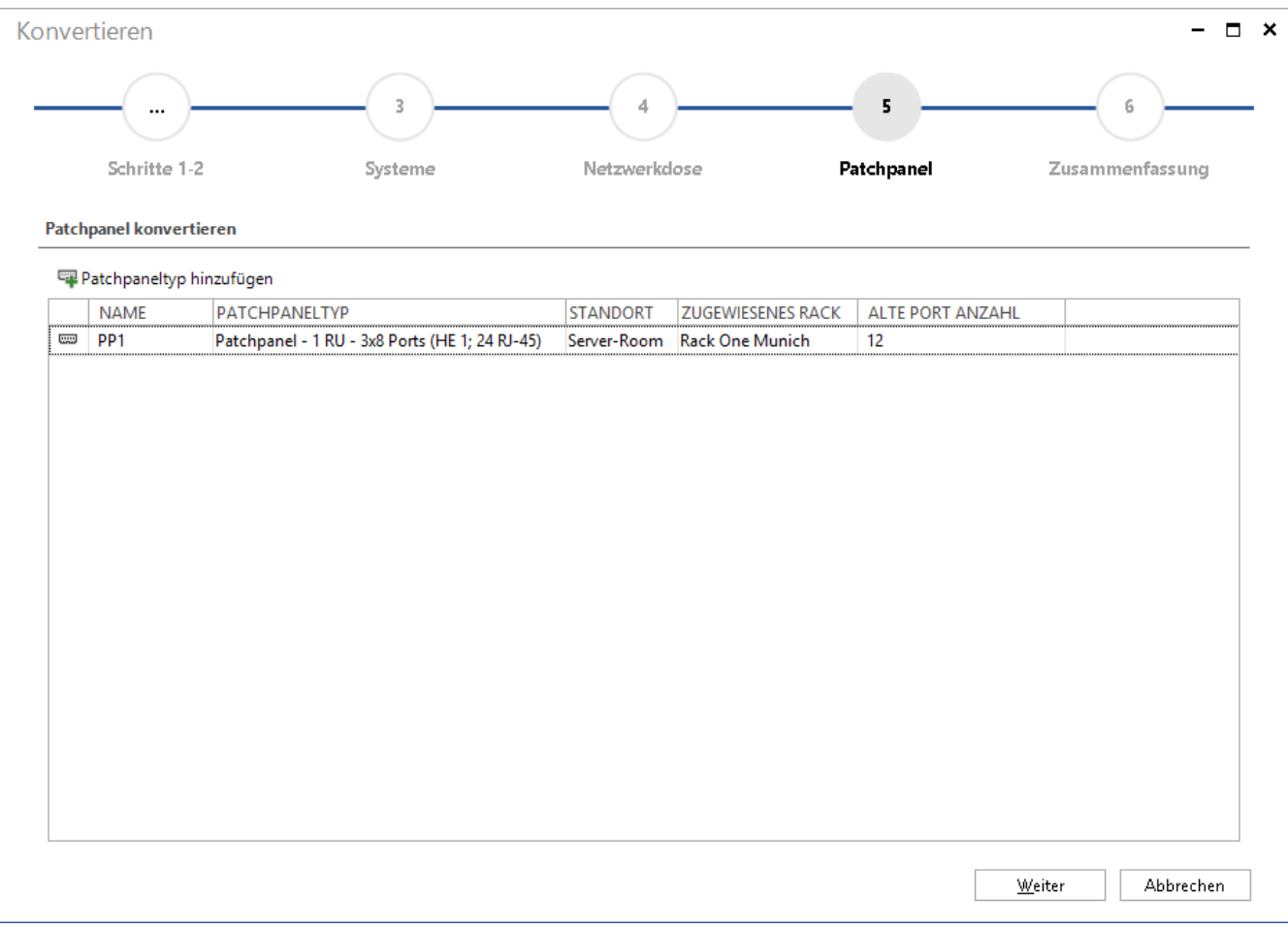

<span id="page-44-0"></span>Abbildung 36 - Migrationsassistent - Patchpanel

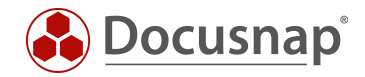

#### <span id="page-45-0"></span> $12<sub>1</sub>$ Anwendungsfall zur Physikalischen Infrastruktur

In den nachfolgenden Kapiteln werden anhand der mitgelieferten Docusnap Demo Datenbank praktische Szenarien beschrieben. Diese werden anhand von fiktiven Beispielen erläutert.

Diese Anwendungsfälle enthalten keine detaillierte Beschreibung der einzelnen Menüs.

### <span id="page-45-1"></span>12.1 Umzug einer Workstation

Nachfolgend wird der Umzug einer Arbeitsstation beschrieben. Ziel ist der Umzug der Arbeitsstation DSWS02 des Raumes EG\_00-ROOM\_01 in den Raum EG\_00-ROOM\_02. Die Problematik ist das Nachvollziehen des Verkabelungsweges.

Mit Hilfe des Verkabelungsplans wird sichergestellt, dass alle Kabelverbindungen korrekt gesteckt sind und nicht mehr benötigte Verbindungen entfernt werden.

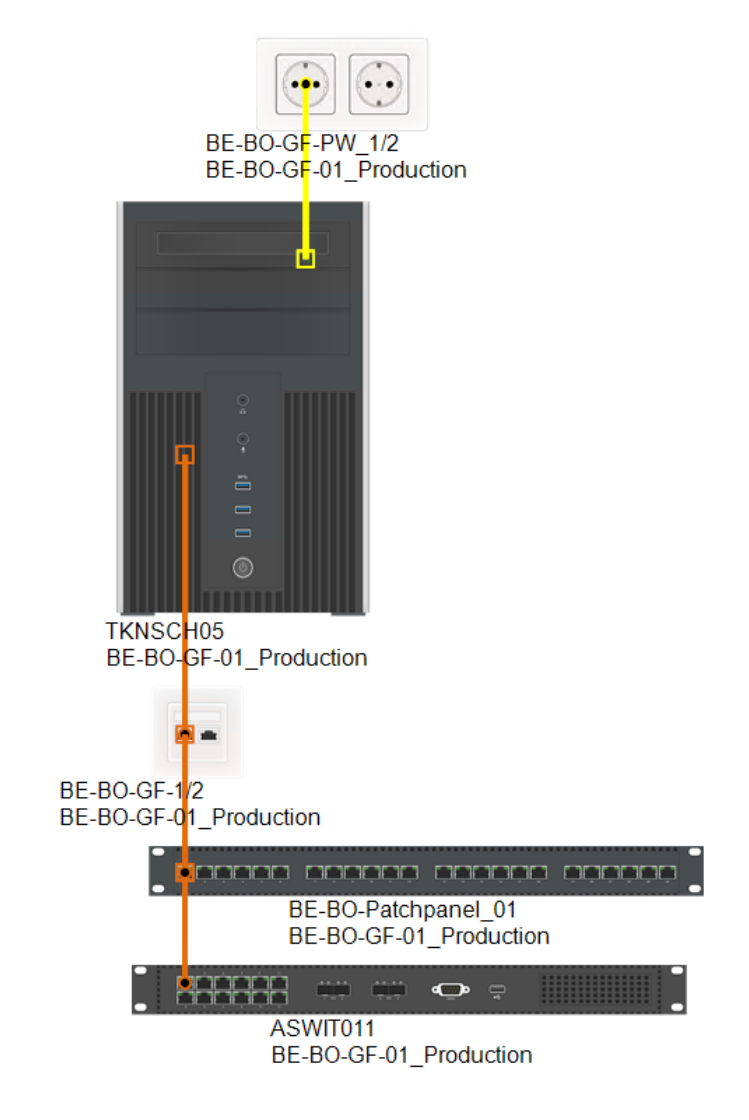

Abbildung 37 - Verkabelungsplan - Demo Datenbank

<span id="page-45-2"></span>Anschließend wird das System dem neuen Standort zugeordnet und neu verkabelt.

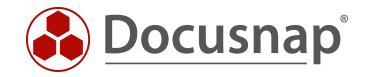

## <span id="page-46-0"></span>12.2 Verkabelung von kritische Systeme ermitteln

Dieses Beispiel beschreibt die Verkabelung eines redundant aufgebauten Netzwerks. Dieses sieht wie folgt aus.

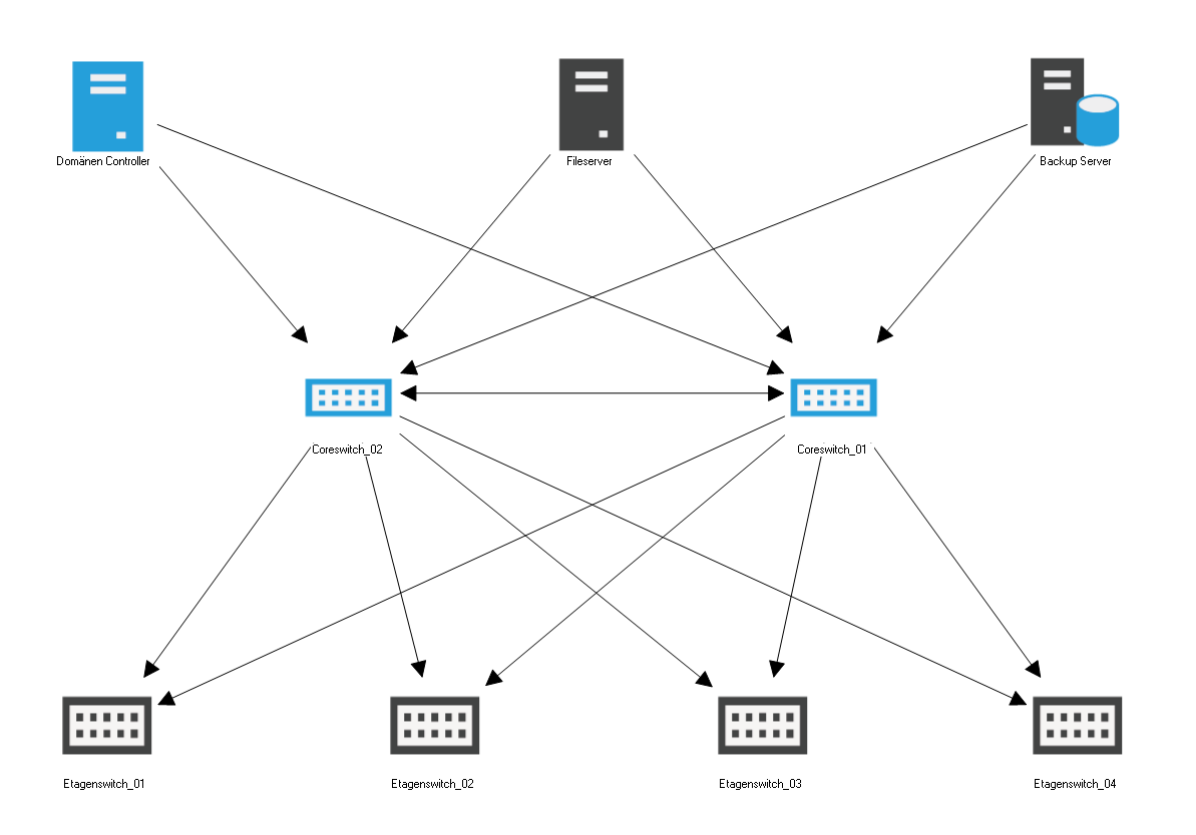

Abbildung 38 - Schema redundantes Netzwerk - Anwendungsbeispiel

<span id="page-46-1"></span>In diesem Anwendungsfall werden die beiden Coreswitche Coreswitch\_01 und Coreswitch\_02 betrachtet. Ein Coreswitch müsste wie folgt verkabelt sein.

- Verbindung zum anderen Coreswitch
- Jeweils eine Verbindung zu den drei Servern
- Jeweils eine Verbindung zu den Distributionsswitchen
- Jeweils eine Verbindung zu einem separaten USV Netz

Mittels dem Elementplan können die direkten Verbindungen eines Systems geprüft werden.

Wird im Elementplan eine vorausgesetzte Verbindung nicht angezeigt, so gilt es zu prüfen, ob diese vorhanden ist.

Ein redundant aufgebautes Netzwerk finden Sie in der mitgelieferten Docusnap Demo Datenbank in folgendem Rack. MU-HQ-Rack\_02

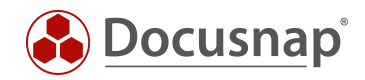

## ABBILDUNGSVERZEICHNIS

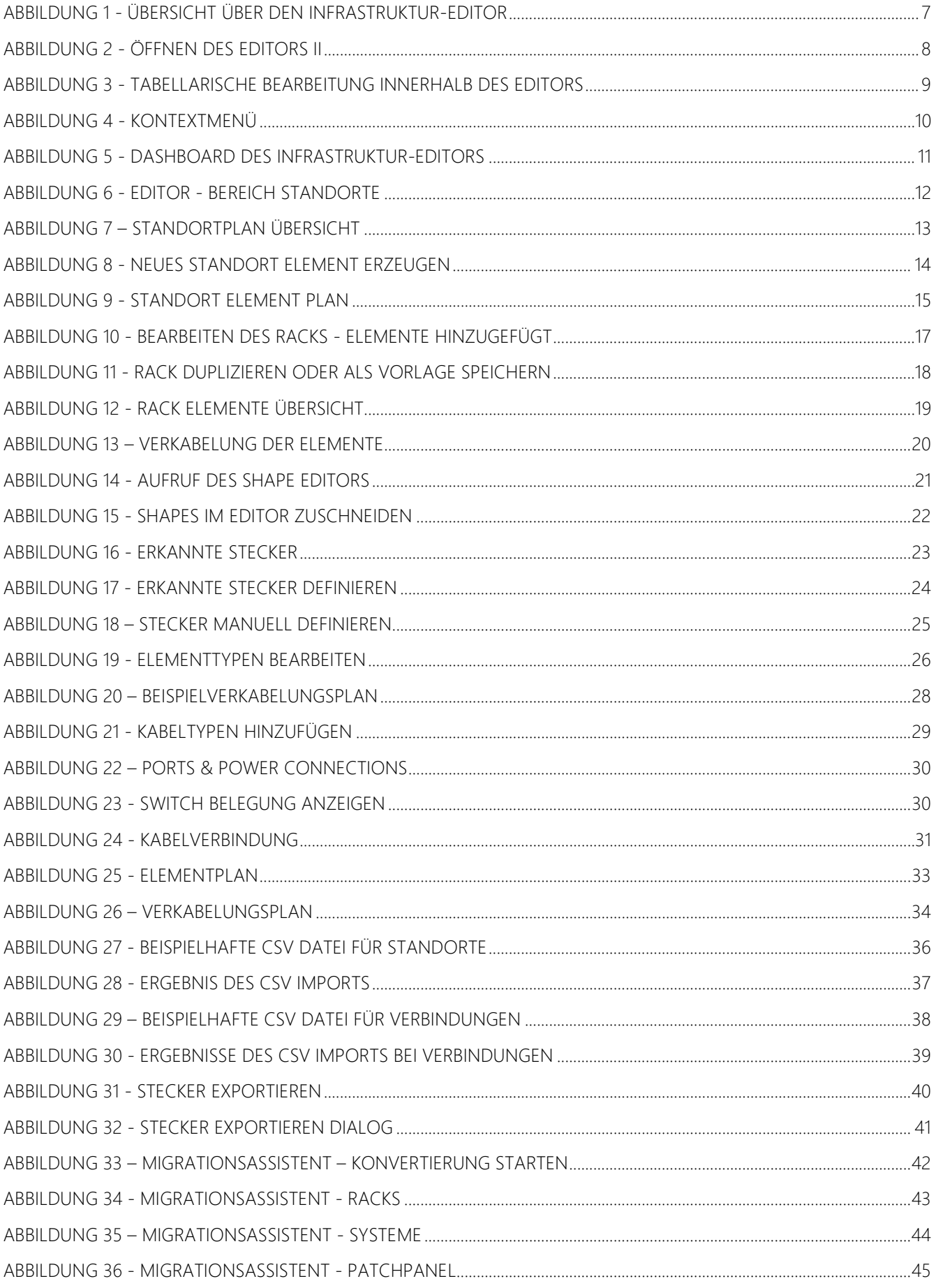

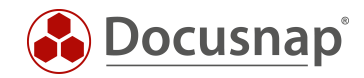

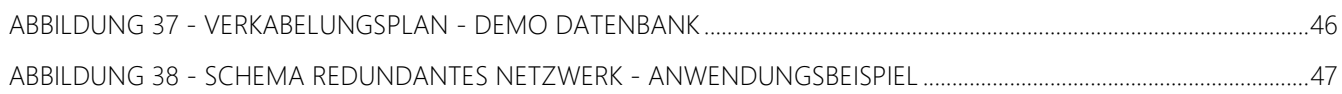

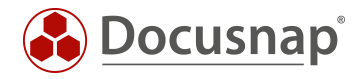

#### VERSIONSHISTORIE

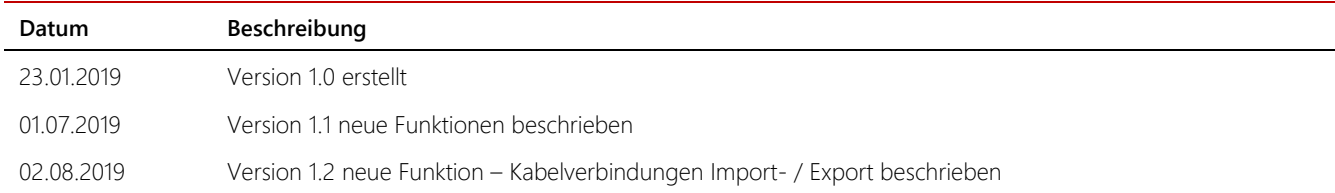

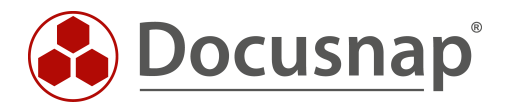